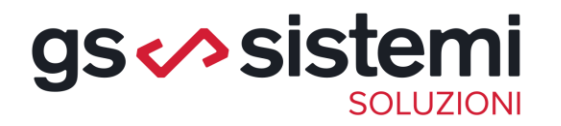

# JOB- Corso di inizio anno Le novità più rilevanti del 2023 Gli interventi 2024

Assistenti gestionali HR Francesca Del Vita Simona Bellanova

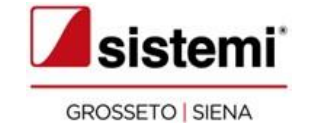

## Interventi più rilevanti del 2023

1. La stampa del LUL

2. La gestione dell'Uniemens

3. La revisione dei congedi parentali

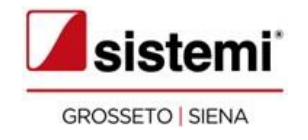

Nel corso del 2023 Sistemi ha rilasciato una nuova versione di Job con la revisione della funzione di Stampa Libro Unico. In caso di variazione del cedolino già stampato, accedendo alla funzione caricamento cedolino, apportando delle modifiche al cedolino, nel tab netto in busta, alla conferma del cedolino con il tasto Fine, si presenta questa schermata:

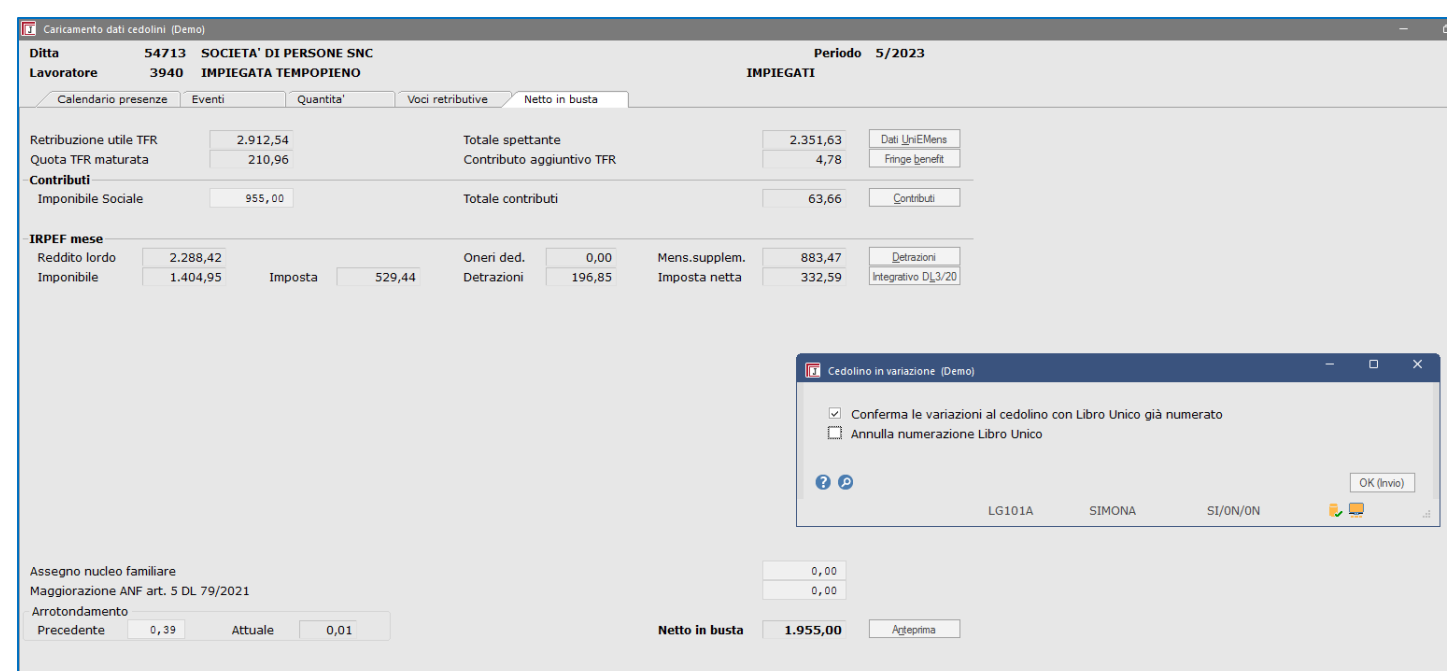

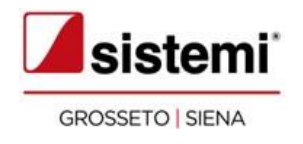

Se voglio stampare nuovamente il LUL con la numerazione originale dopo la modifica, devo confermare la variazione al cedolino con libro unico già numerato, ma non devo selezionare la funzione annulla numerazione libro unico.

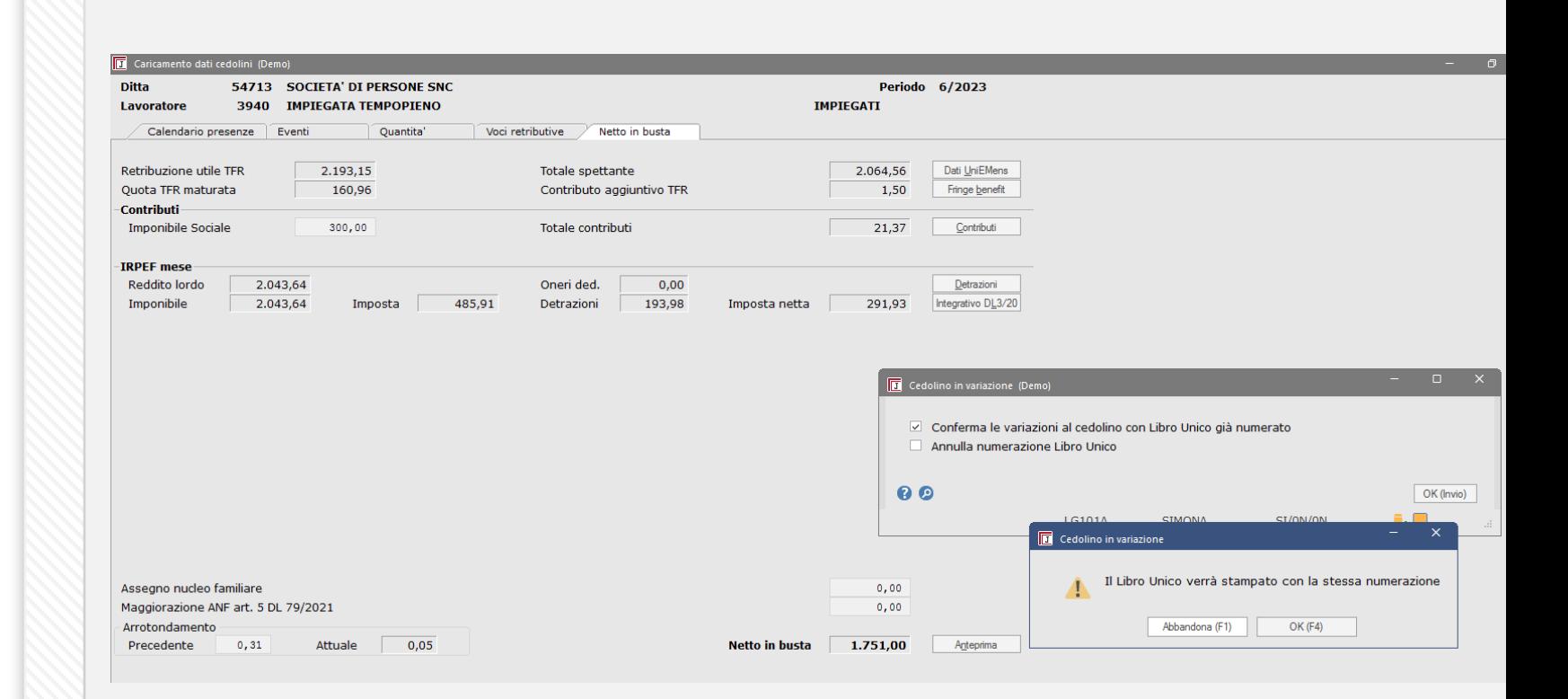

Se, al contrario, è necessario modificare la numerazione del LUL, devo selezionare la scelta "Annulla numerazione del Libro Unico" e confermare la scelta con Ok.

L'annullamento della numerazione effettuato dalla funzione "Caricamento cedolini" interesserà automaticamente sia la sezione retributiva, sia la sezione presenze.

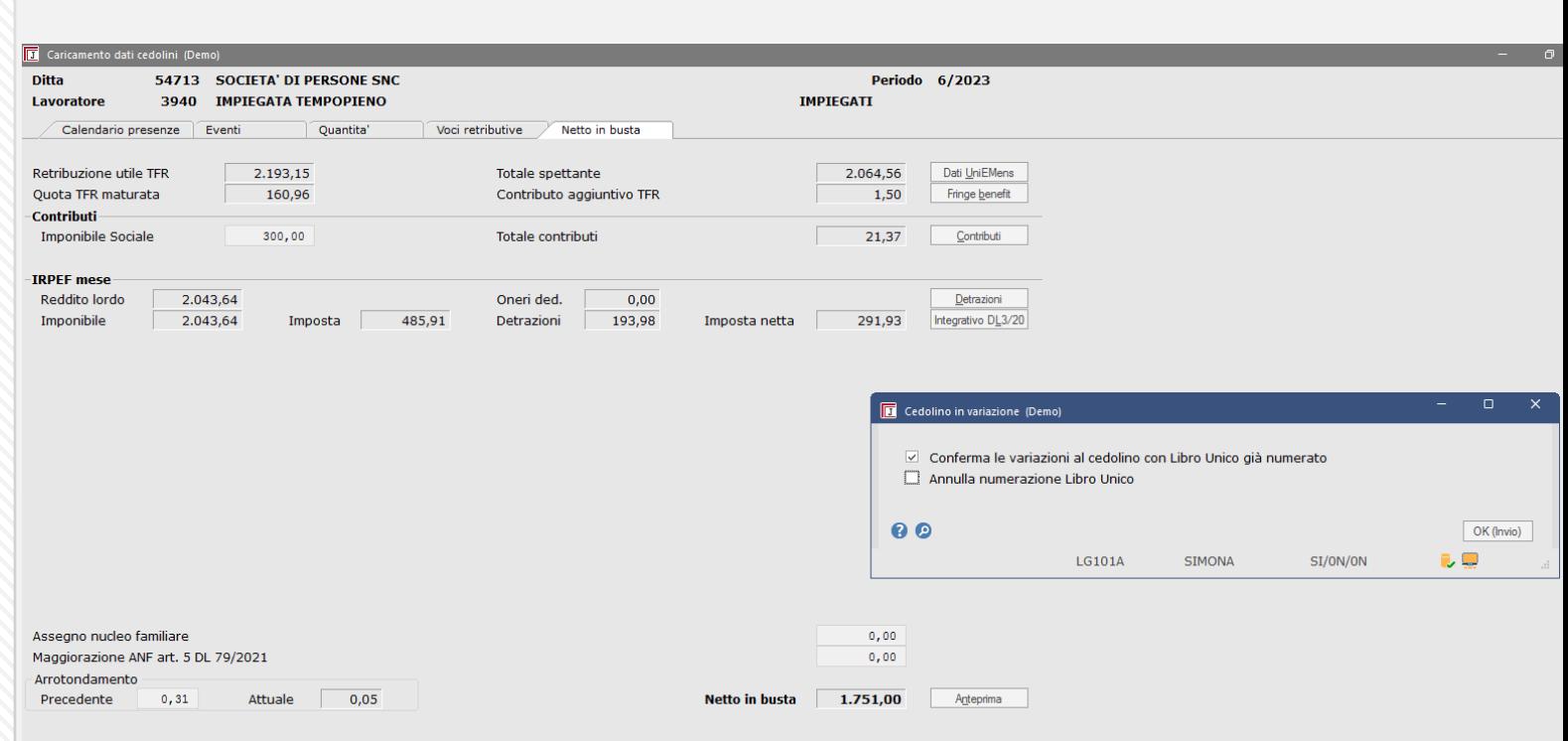

In questo caso la numerazione precedente verrà variata e con la nuova stampa avremo una numerazione differente.

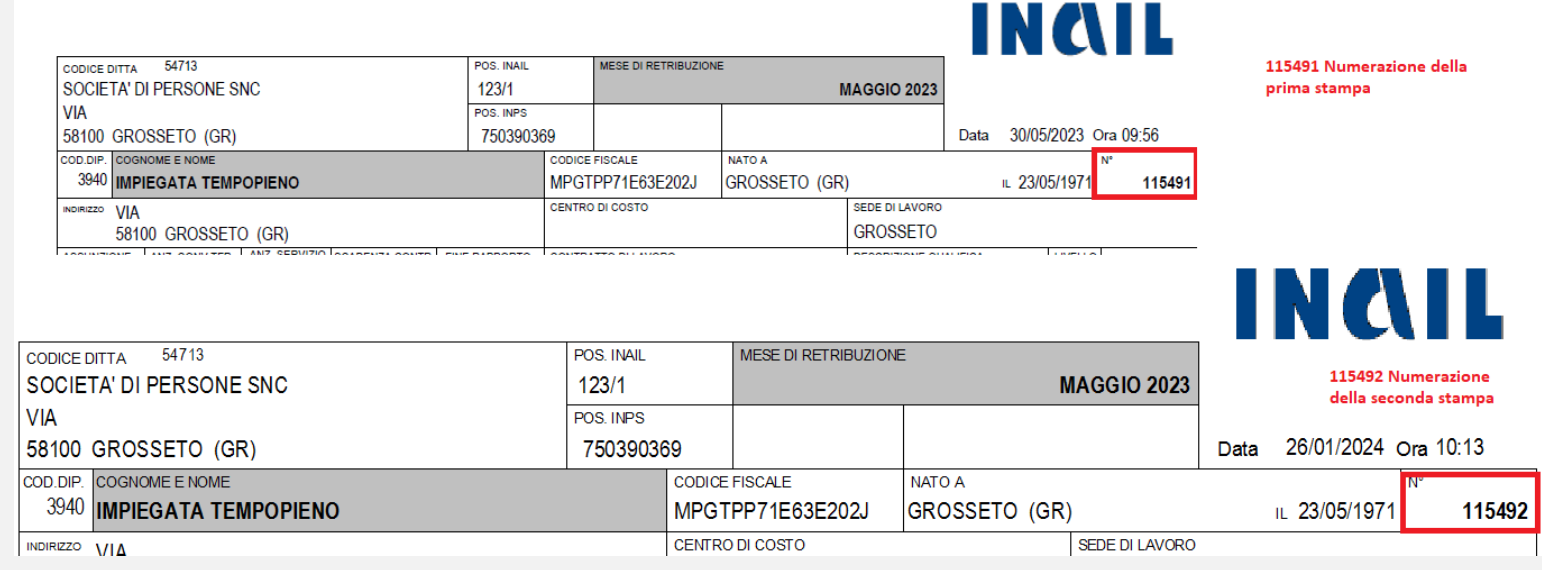

**Come definire il default dell'opzione Annulla numerazione Libro Unico**

Potete definire di default come deve essere proposta l'opzione "Annulla numerazione Libro Unico", infatti la funzione **Tipo numerazione moduli** prevede il nuovo campo **Variazione cedolino numerato: proponi opzione 'Annulla numerazione Libro Unico' selezionata**

N.B. Questa impostazione consente di avere l'opzione proposta attiva in Caricamento cedolini e quindi procedere sempre all'annullamento della numerazione.

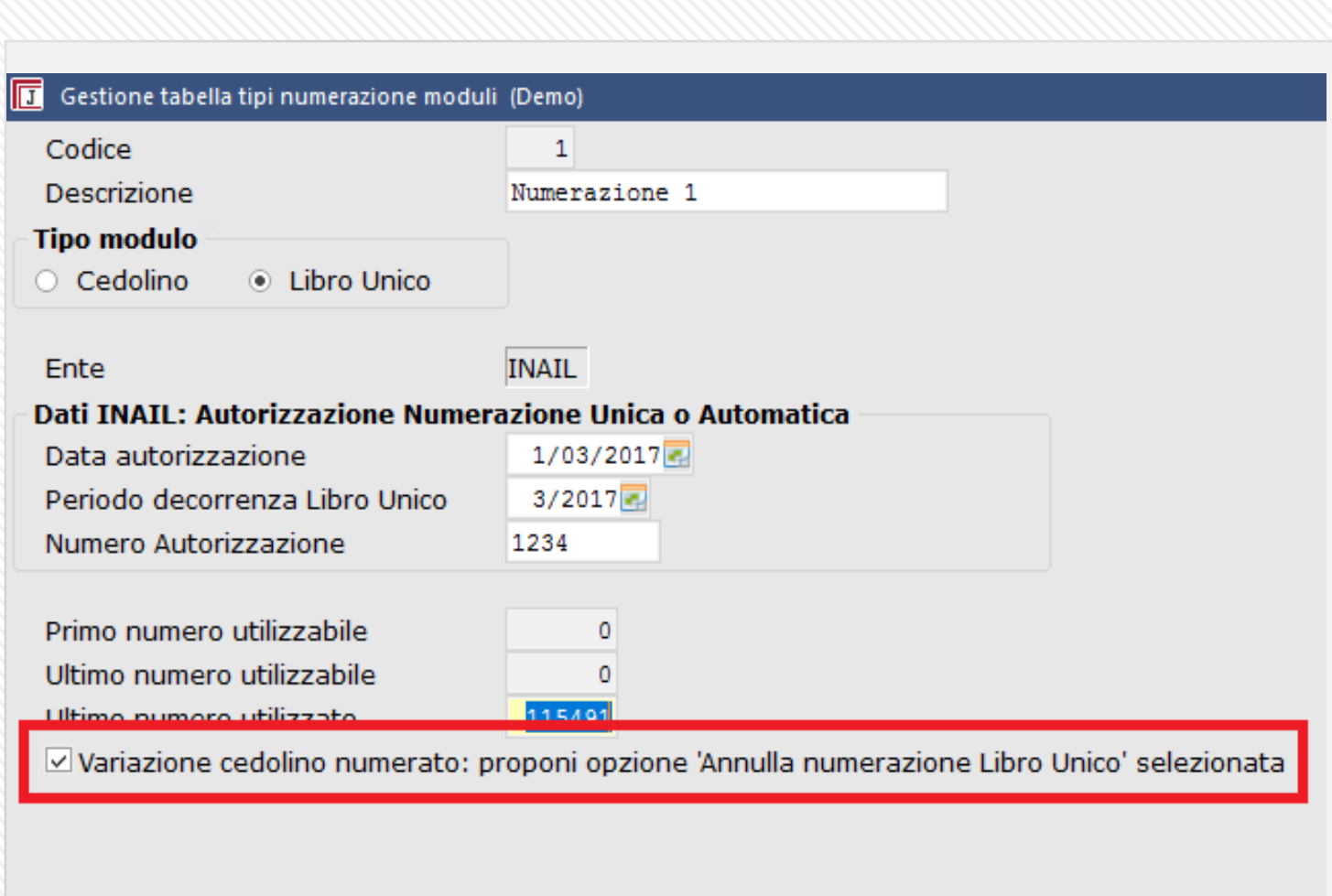

In questo caso, modificando il cedolino già stampato, alla conferma del netto, con il tasto fine si presenta questa maschera, dove selezionando conferma le variazioni, automaticamente job propone come impostato il flag annulla numerazione libro unico.

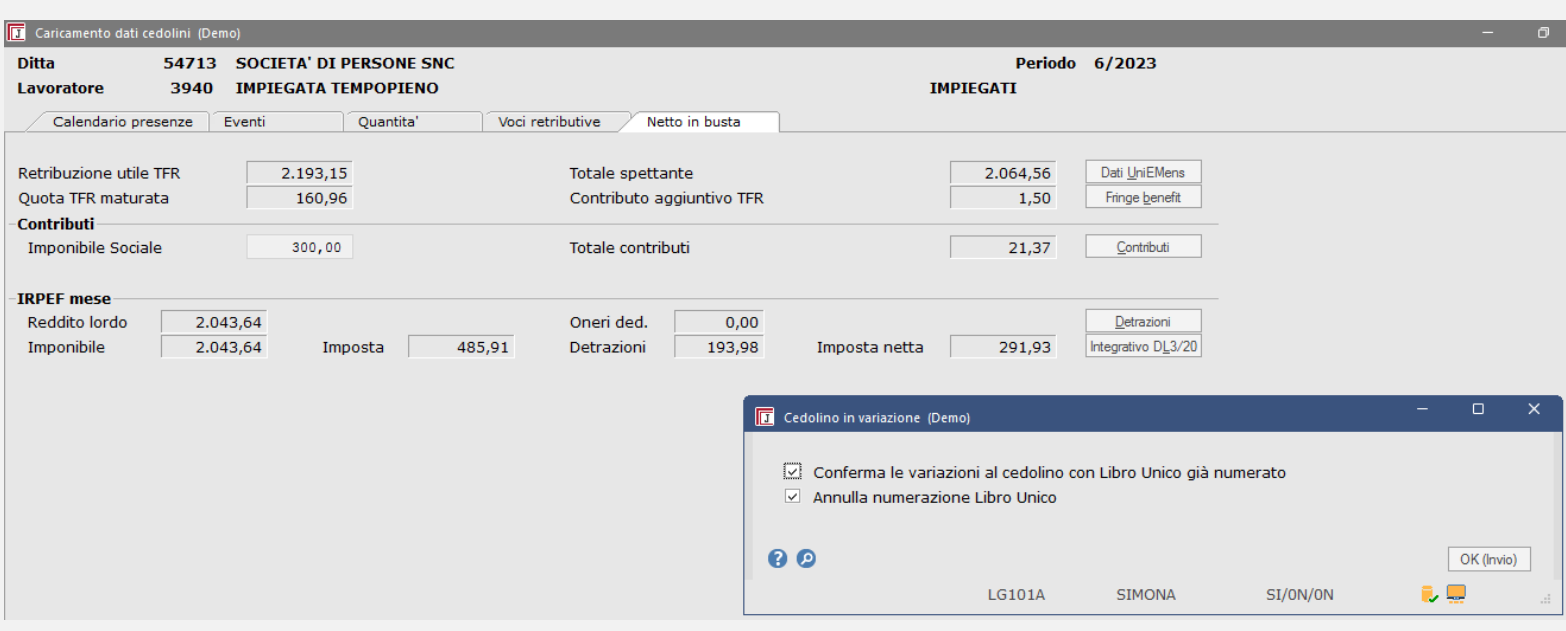

Una volta fatta la variazione da caricamento cedolino, per stampare il LUL con la nuova numerazione si procederà con gli stessi passaggi della prima stampa definitiva

#### **Elaborazioni mensili > Libro Unico > Stampa Libro Unico**

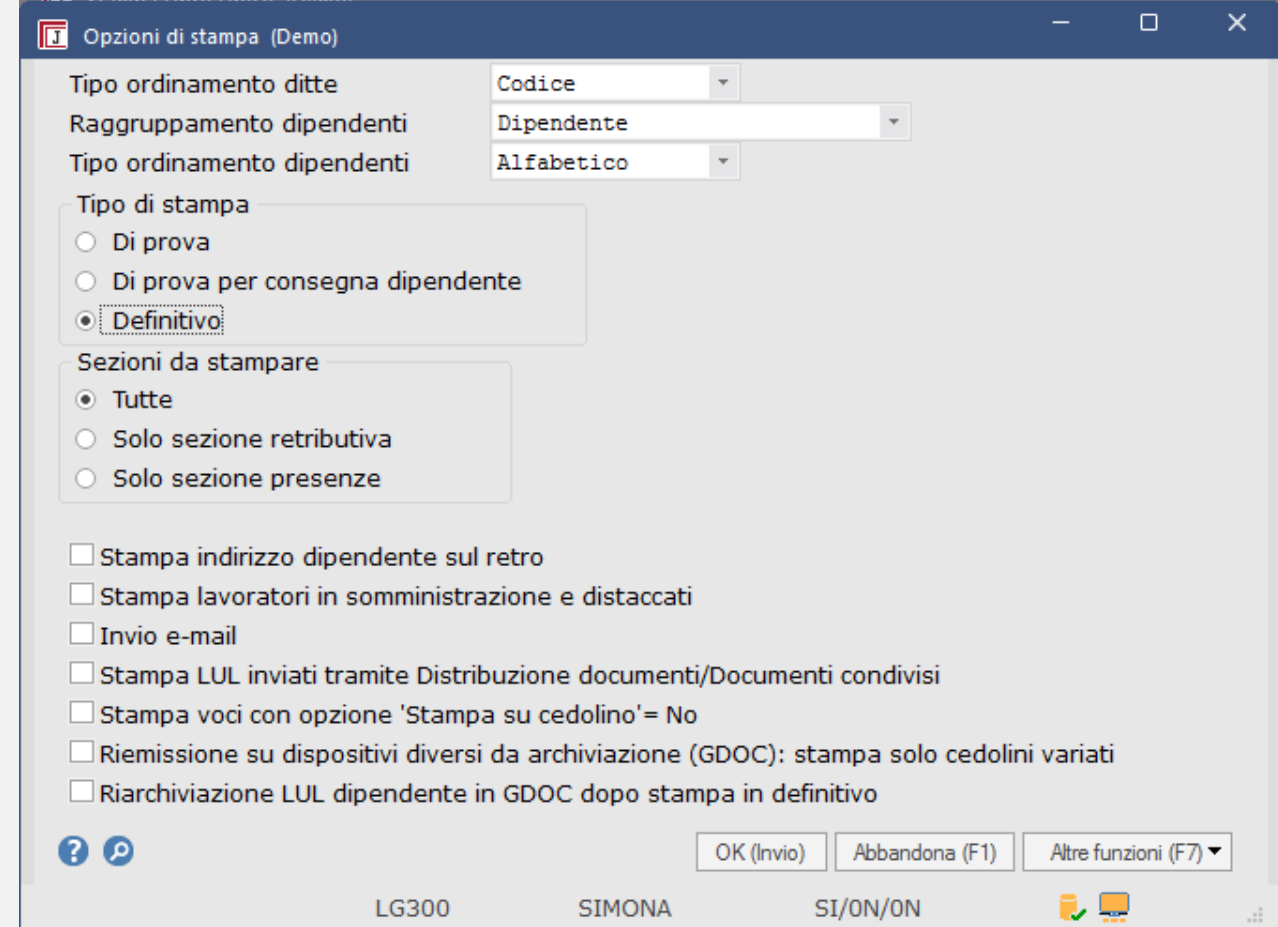

Nella precedente gestione, nella funzione di Stampa Libro Unico, andava selezionata una di queste opzioni:

#### Ristampa

Nel caso di ristampa del Libro Unico, è presente l'opzione Ristampa numerazione, che permette di scegliere tra:

- annullare la numerazione precedente e procedere con una nuova numerazione per ristampare il Libro Unico ۰ utilizzando una nuova numerazione progressiva e annullare, nell'archivio numerazione moduli, le numerazioni assegnate in precedenza
- ristampare la numerazione dei cedolini originali per ristampare il Libro Unico già stampato in definitivo effettuando  $\bullet$ una copia precisa della stampa originale, compresa la data e l'ora. A Questa opzione va utilizzata solo se la ristampa del Libro Unico è **identica** a quella originale.
- procedere con una nuova numerazione per stampare il Libro Unico con una numerazione progressiva senza  $\bullet$ procedere con l'annullamento delle precedenti numerazioni che dovranno essere annullate manualmente.

#### **Quali sono i vantaggi di questa nuova gestione?**

- semplificazione del flusso di lavoro;
- se archiviate anche il LUL Totale ditta, il documento viene automaticamente aggiornato e comprende tutti i singoli LUL ristampati, compresi quelli che non sono stati variati;
- se utilizzate la funzione Pianificazione ed emissione documenti, potete eseguire la ristampa del libro unico senza particolari sequenze operative;
- se utilizzate Sportello Documenti Condivisi per rendere disponibile il Libro Unico al dipendente, sarà aggiornato e condiviso solo il LUL che è variato nel contenuto (con la stessa numerazione, oppure con una nuova numerazione);
- se utilizzate la Conservazione digitale, avete la memorizzazione automatica delle chiavi del documento archiviato che documentano il numero annullato e la nuova numerazione assegnata.

Nel 2023 Sistemi ha rilasciato un'importante implementazione, l'integrazione fra il software di controllo Uniemens e Job, che ci consente di eseguire il controllo del file, per la correzione degli errori, prima dell'invio.

In questo modo si evitano perdite di tempo come in passato.

La previsione per il futuro, è l'invio del file direttamente dalla procedura. Questo fa parte del progetto HUB dell'Inps che è ancora in fase di test da parte dell'istituto.

Quindi, una previsione di cui non conosciamo le tempistiche.

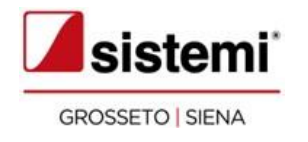

Denuncia UniEMens: nuove funzionalità

In un'unica funzione abbiamo la possibilità di:

- consultare quanto memorizzato dalla funzione "Calcolo moduli contributivi" ed eventualmente modificare/integrare i dati
- creare il flusso telematico UniEMens da inviare all'INPS
- eseguire la stampa di controllo della denuncia

Con la nuova interfaccia grafica della denuncia UniEMens avete evidenza delle ditte per cui è stata elaborata la denuncia UniEMens per singolo periodo.

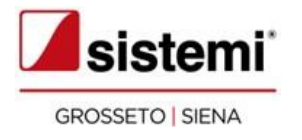

da inviare all'INPS.

**2. Situazione File UniEMens**: riporta la situazione del file XML creato in base alla modalità di creazione file

**3. Stampa**: per emettere le stampe di controllo dell'UniEMens.

La griglia mostra le principali informazioni, tra cui **1. File XML**: per creare il file XML il **Totale a debito** e il **Totale a credito**

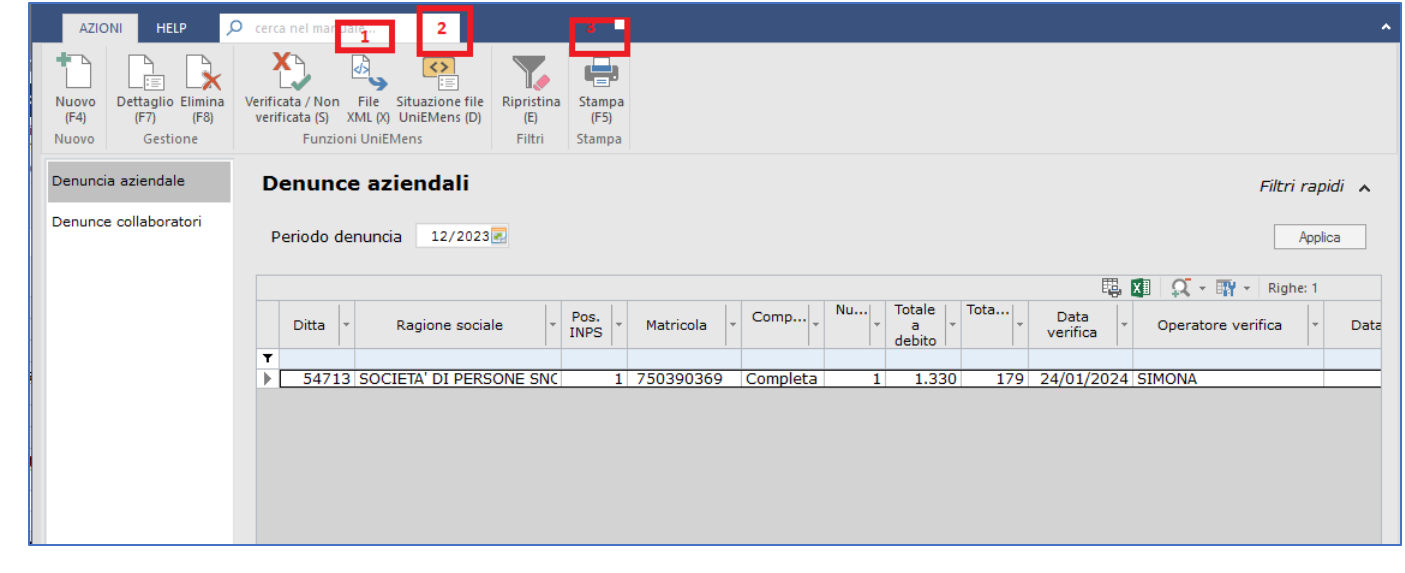

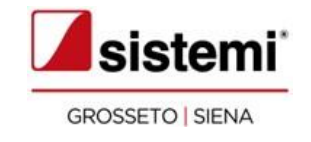

**File XML**: per creare il file XML da inviare all'INPS.

Selezionando il comando si accede alla videata di creazione in cui sono presenti due novità:

- **Modalità di creazione file**: contiene i valori "Di prova" e "Definitivo" in base allo stato del file che si intende creare.
	- •**Cartella di destinazione**: segnaliamo che da questo aggiornamento non sarà più possibile selezionare la cartella, ma il file sarà automaticamente salvato nella cartella indicata nel campo.

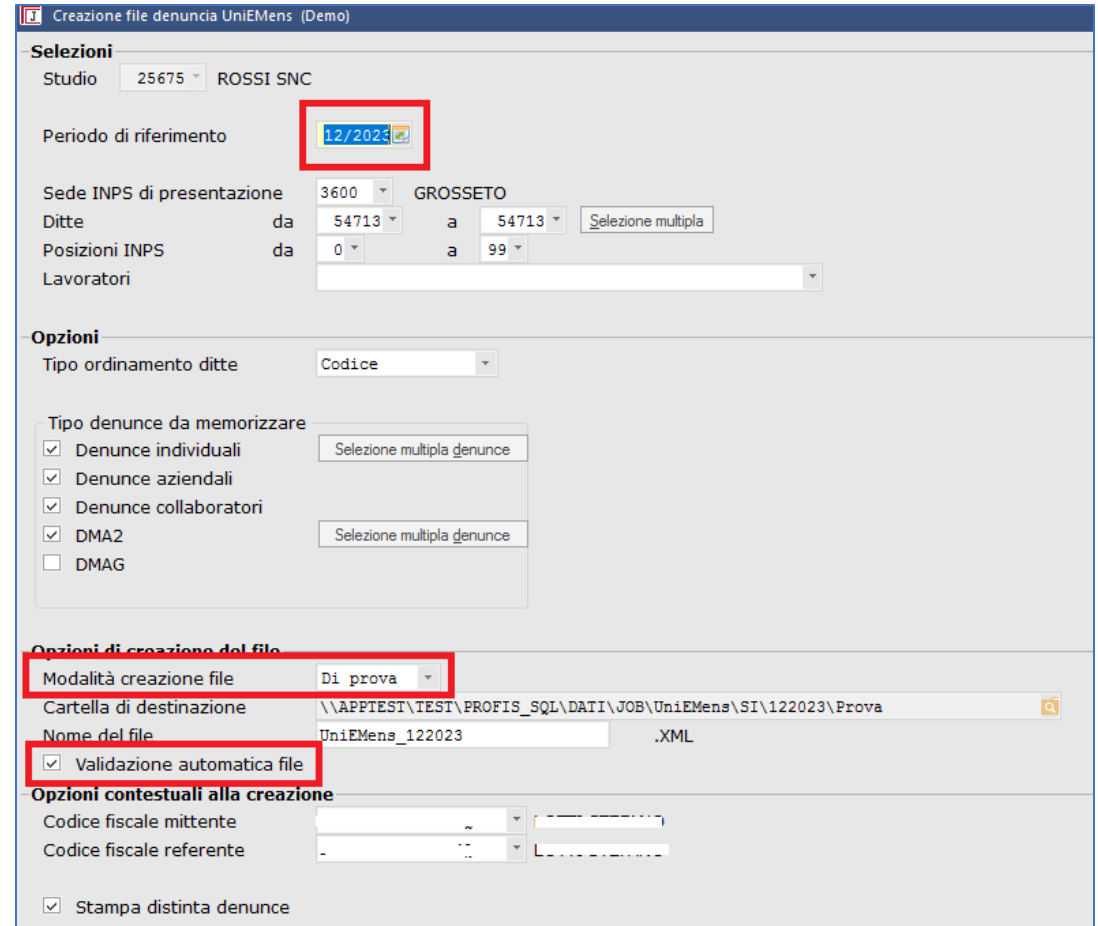

Il campo **Validazione automatica file**, è selezionato di default ed è la funzione che esegue il controllo del file con il software Uniemens

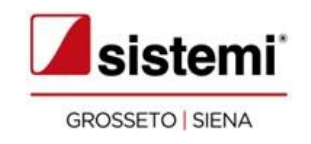

#### **Modalità di creazione File**

- Di prova
- Definitivo

#### **Che differenza c'è?**

Il file di prova permette di effettuare la prova di validazione flusso UniEMens senza generare un file ed è utilizzata esclusivamente per effettuare della prove preliminari di validazione.

Il file definitivo permette, a partire da un file XML, creato da JOB di generare il file definitivo da poter inviare all'INPS.

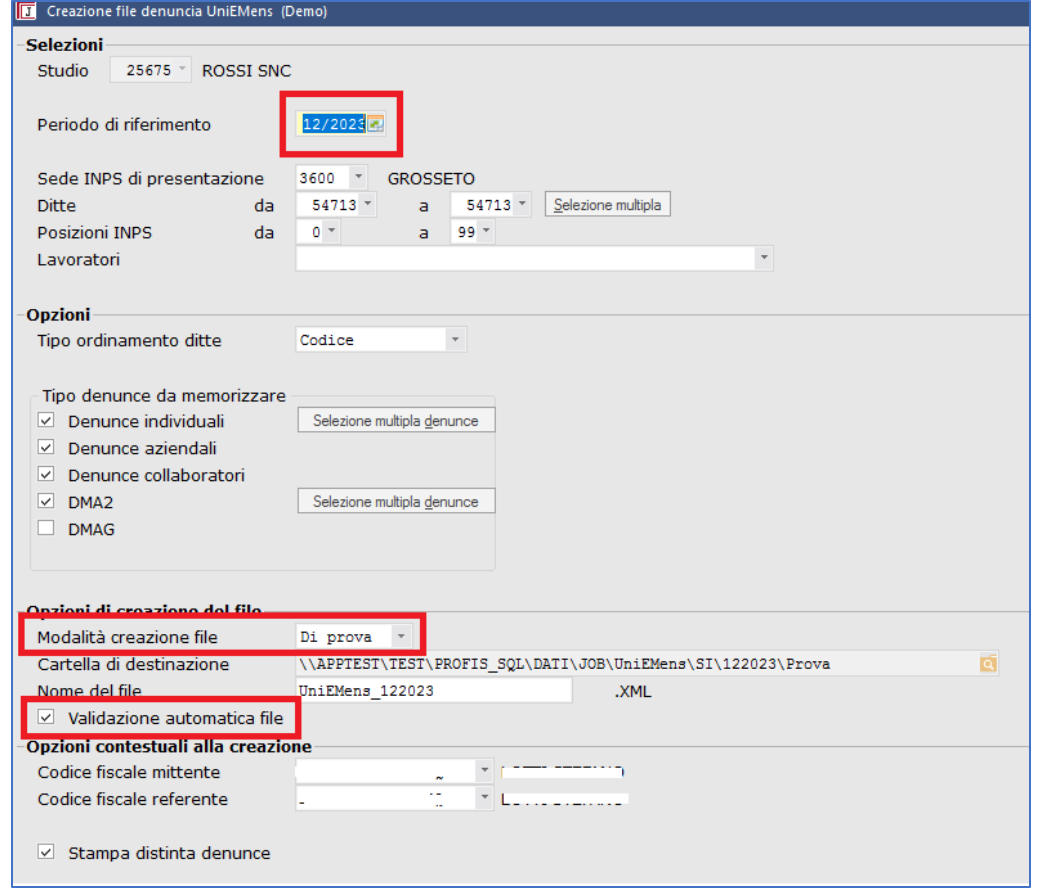

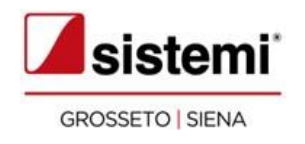

**2. Situazione File UniEMens**: riporta la situazione del file XML creato in base alla modalità di creazione file (vedete punto 1).

Da questa videata è possibile effettuare le azioni indicate nella ribbon-bar, in particolare segnaliamo:

- **<Apri cartella>**: apre la cartella indicata nella "Cartella di destinazione" (vedete punto 1).
- **<Rendi file definitivo>**: è possibile cambiare la cartella di destinazione per spostare automaticamente i file dalla cartella "Di prova".

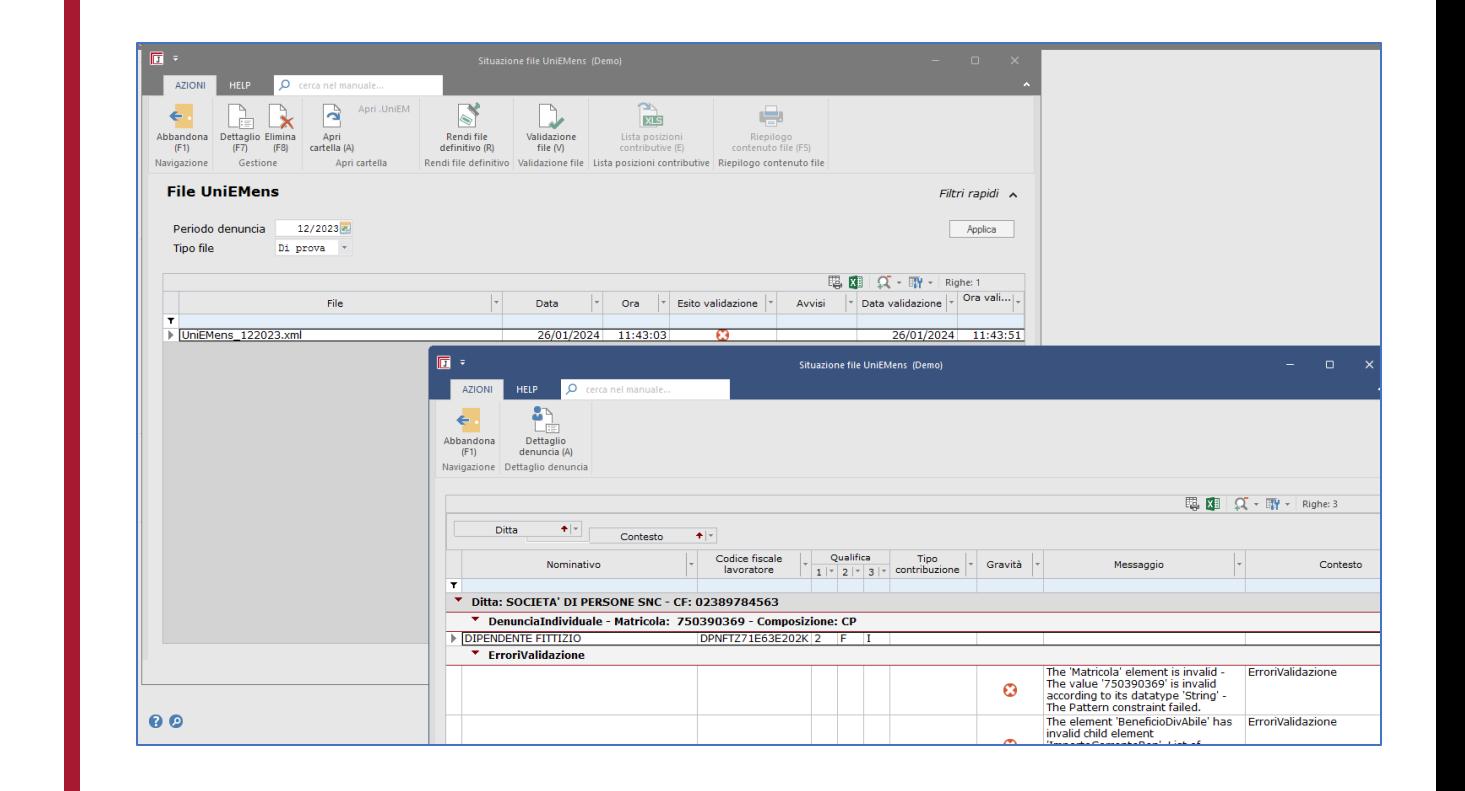

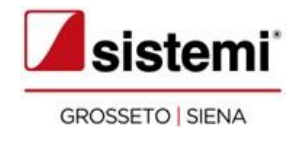

**3. Stampa**: per emettere le stampe di controllo dell'UniEMens.

Segnaliamo che non è più presente a menu la funzione "Stampa di controllo UniEmens".

N.B. la stampa di tipo dettagliata è molto utile per il confronto con il prospetto contributi e ritenute per i consueti controlli mensili.

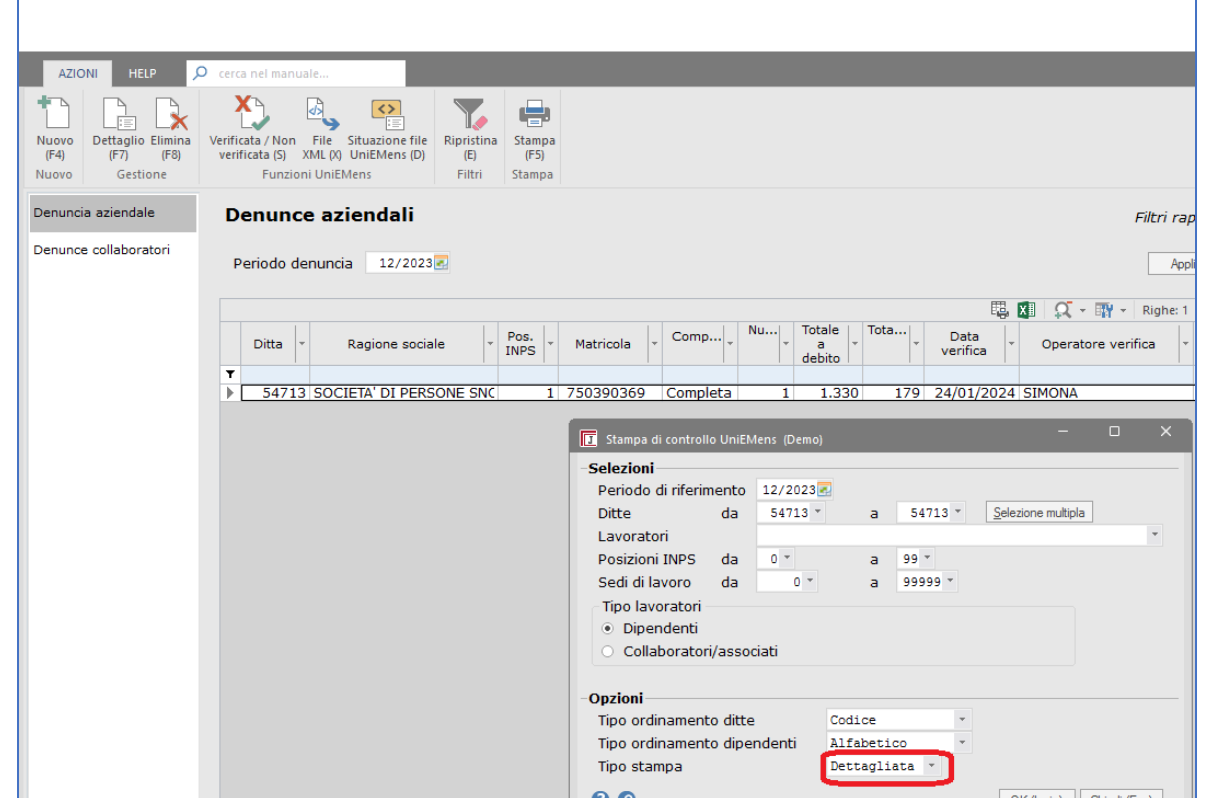

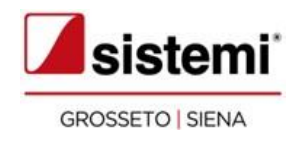

L'inps con il **Messaggio n. 659 del 13/02/2023**, a partire dall'Uniemens di 05/23, ha revisionato codici evento e causali di conguaglio da esporre in UniEMens, con nuovi codici evento e nuovi codici conguaglio, che sostituiscono quelli già esistenti. Per i dettagli, potete consultare le note Job sul sito sistemi, area riservata.

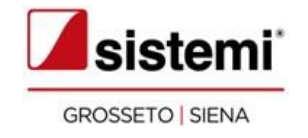

Sistemi per aiutare l'utente ad

orientarsi con la revisione della

gestione eventi, ha creato due nuove

tabelle standard:

**Codici evento e** 

**Tipi evento Menù: Utilità>Tabelle**

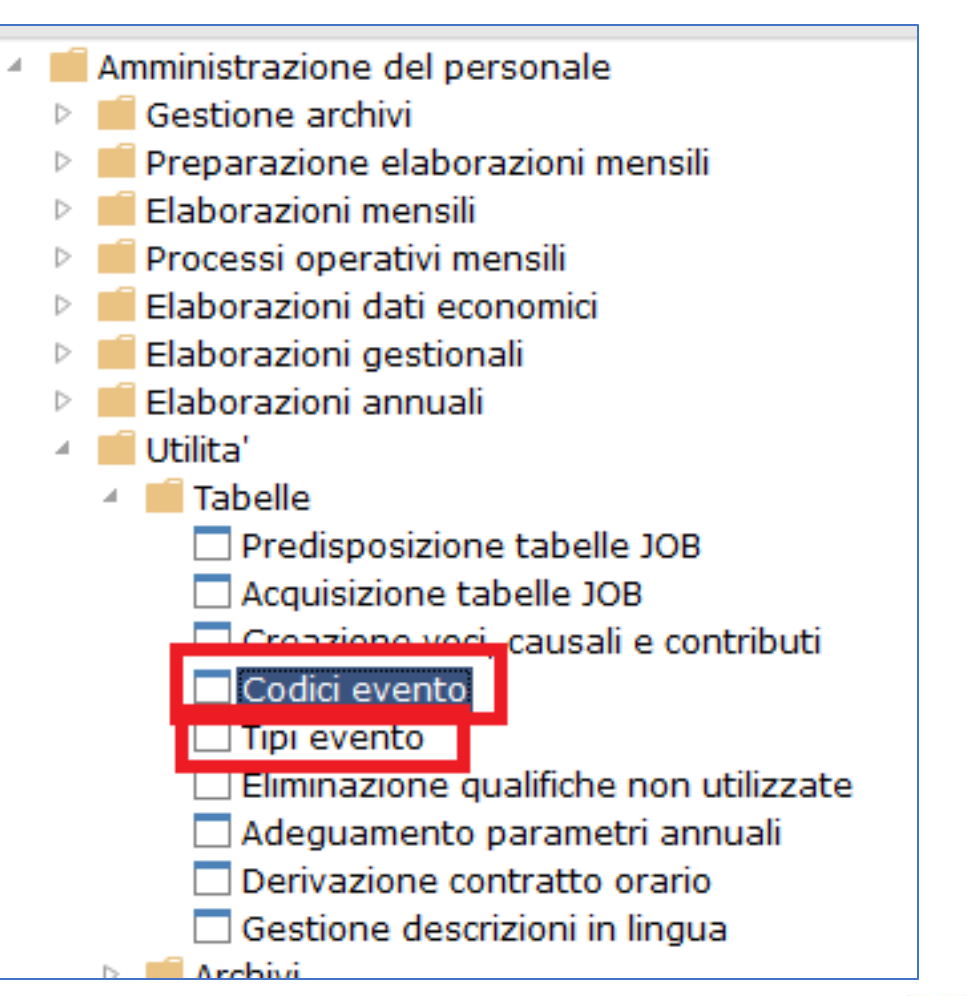

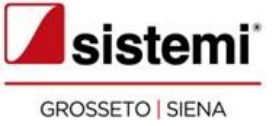

**La tabella codici evento**

La tabella è composta da due sezioni:

• Dati generali

• Dati calcolo.

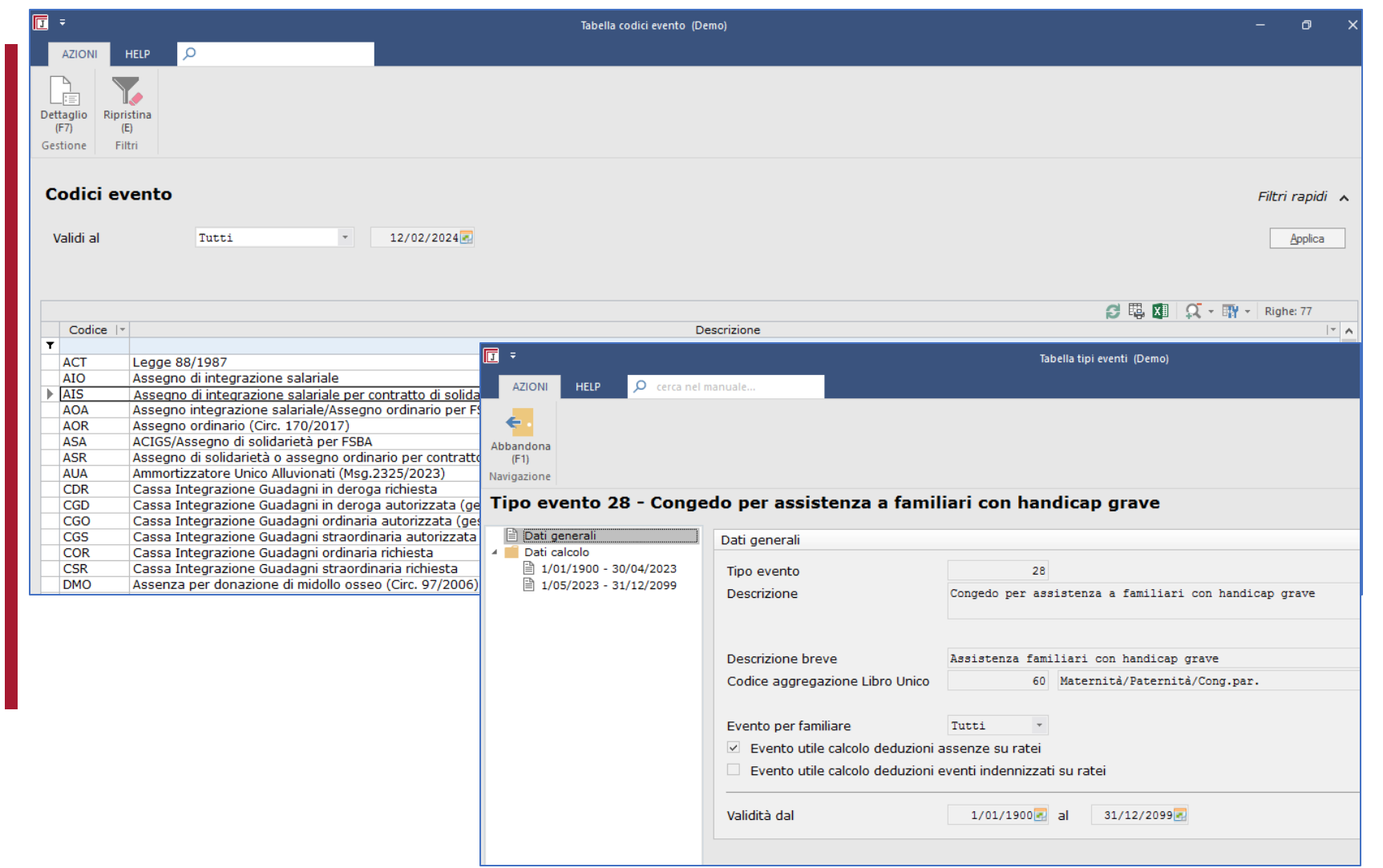

#### **La tabella codici evento**

La tabella contiene i codici evento utilizzati per elaborare il cedolino e compilare la denuncia UniEMens, con le relative caratteristiche di compilazione delle varie sezioni delle denuncia.

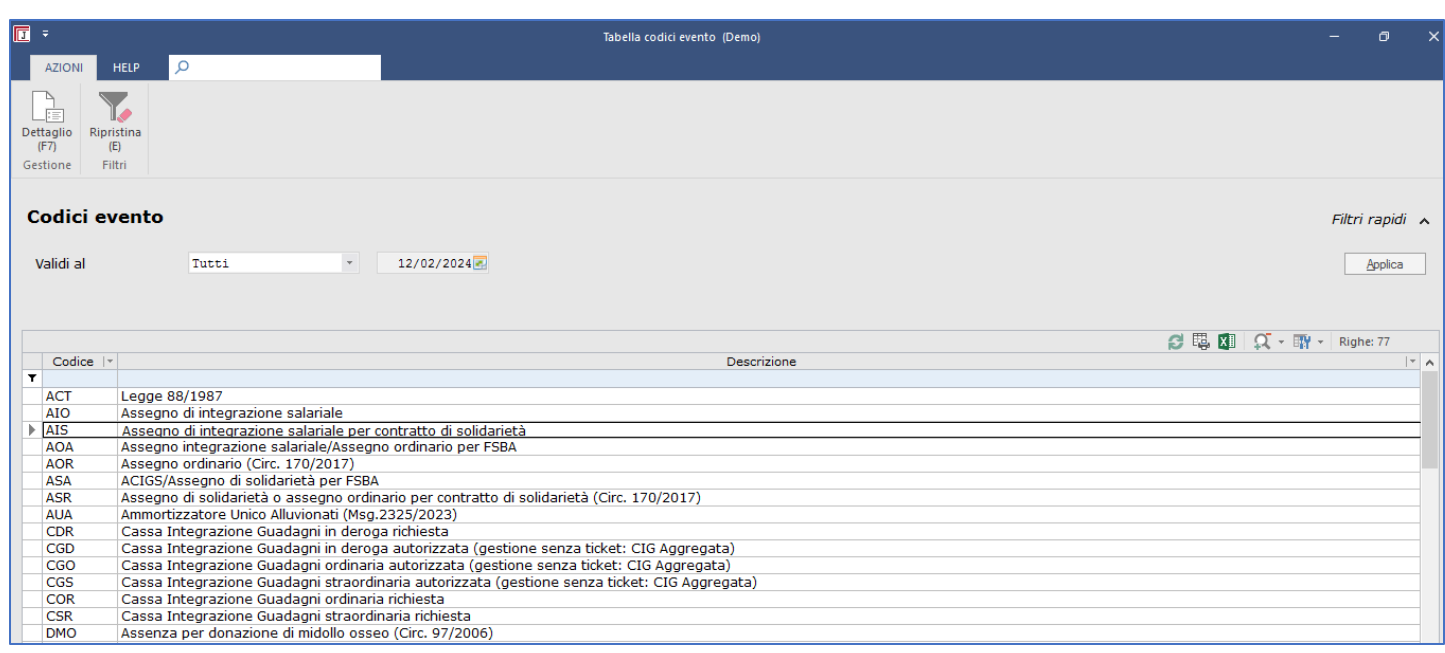

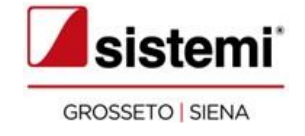

#### **La tabella Tipi evento**

La tabella è composta da due sezioni:

- Dati generali
- Dati calcolo

Raccoglie i tipi evento che caratterizzano le causali variazione orario utilizzate nell'inserimento degli eventi nel calendario presenze.

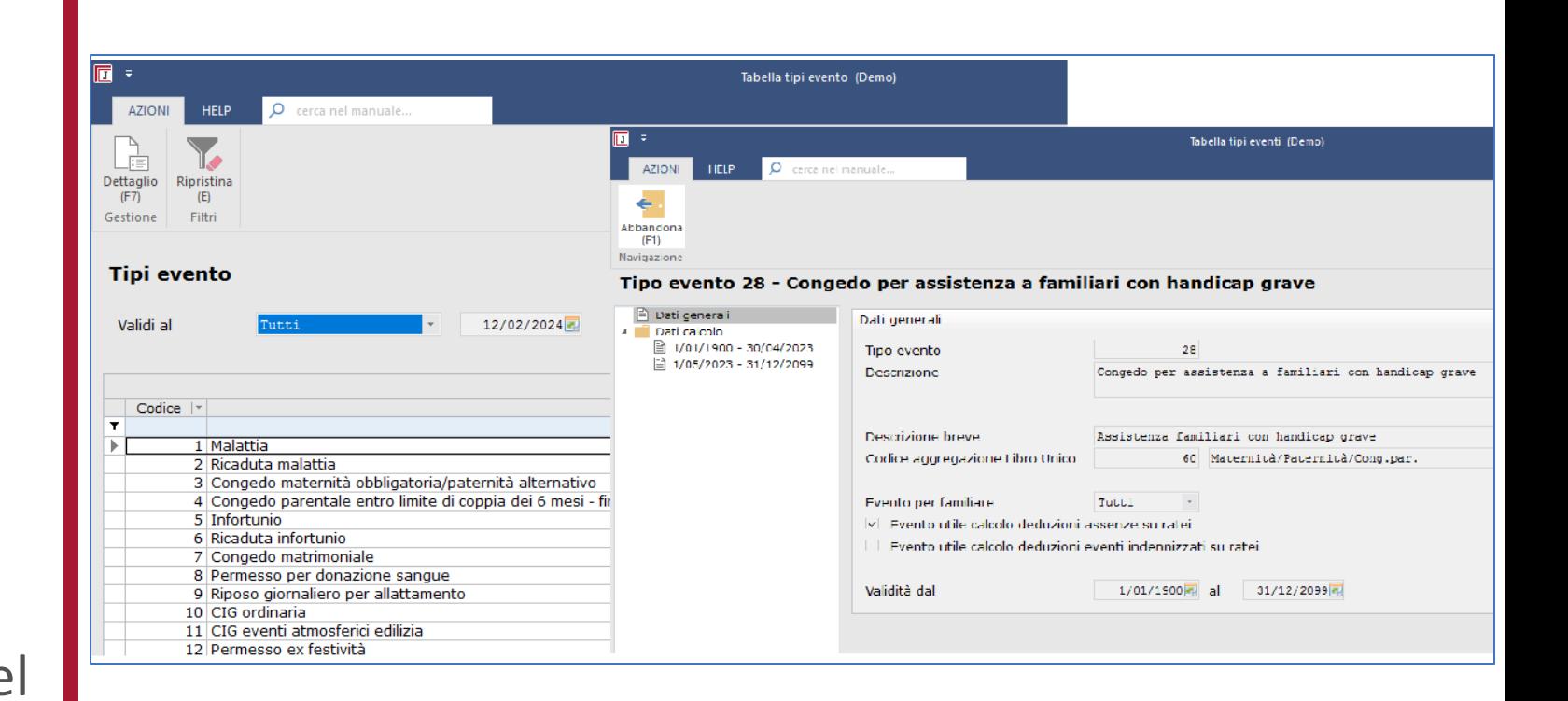

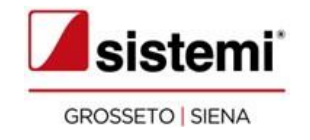

### Le novità 2024

- La gestione dell'esonero IVS
- La gestione dei Fringe benefit
- Cedolini operai agricoli
- Calcolo riduzione edili
- Esonero madri, anticipazioni

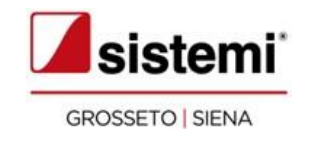

La funzione **Caricamento cedolini** è stata oggetto degli interventi necessari al calcolo del contributo corrente dell'Esonero IVS 6/7% relativo all'INPS, INPS Agricoltura e INPS ex INPDAP.

La **Circolare INPS n. 11 del 16/01/2024** ha fornito le istruzioni operative per il calcolo dell'esonero IVS e per la sua esposizione nella denuncia UniEMens.

Con il rilascio successivo alla 2023.5 l'esonero IVS viene gestito con un unico contributo presente nel codice esonero "39 - Esonero contributivo IVS 6-7% (L213/23)" dei **Parametri INPS > Esoneri contributivi**.

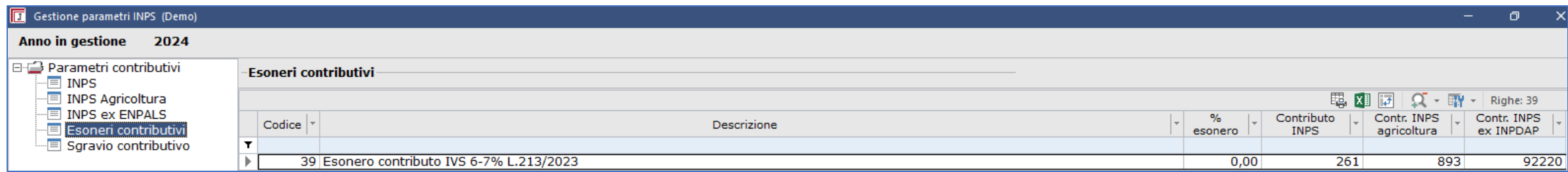

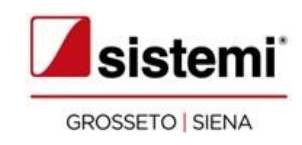

Nell'anno 2023, nei parametri Inps avevamo gli esoneri rilasciati con diversi codici e diversi contributi.

Dal 2024 si passa ad un unico codice.

H

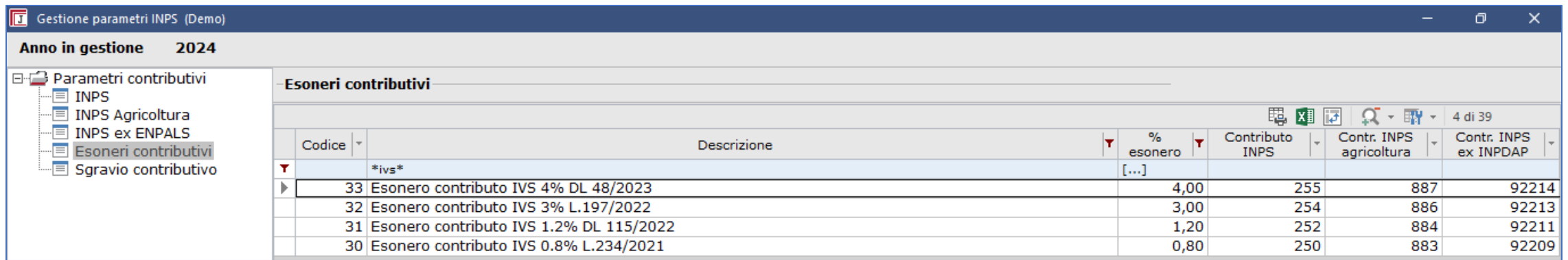

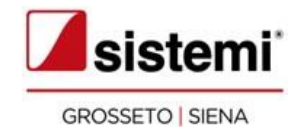

#### Fino ai cedolini di 12/2023, l'esposizione nel tasto contributi era così:

La funzione **Caricamento cedolini**, in base all'imponibile mensile, calcola l'esonero IVS nella misura del 6 % o del 7% attribuendo in automatico:

- l'aliquota di esonero spettante
- la corrispondente causale UniEMens e codice DM10

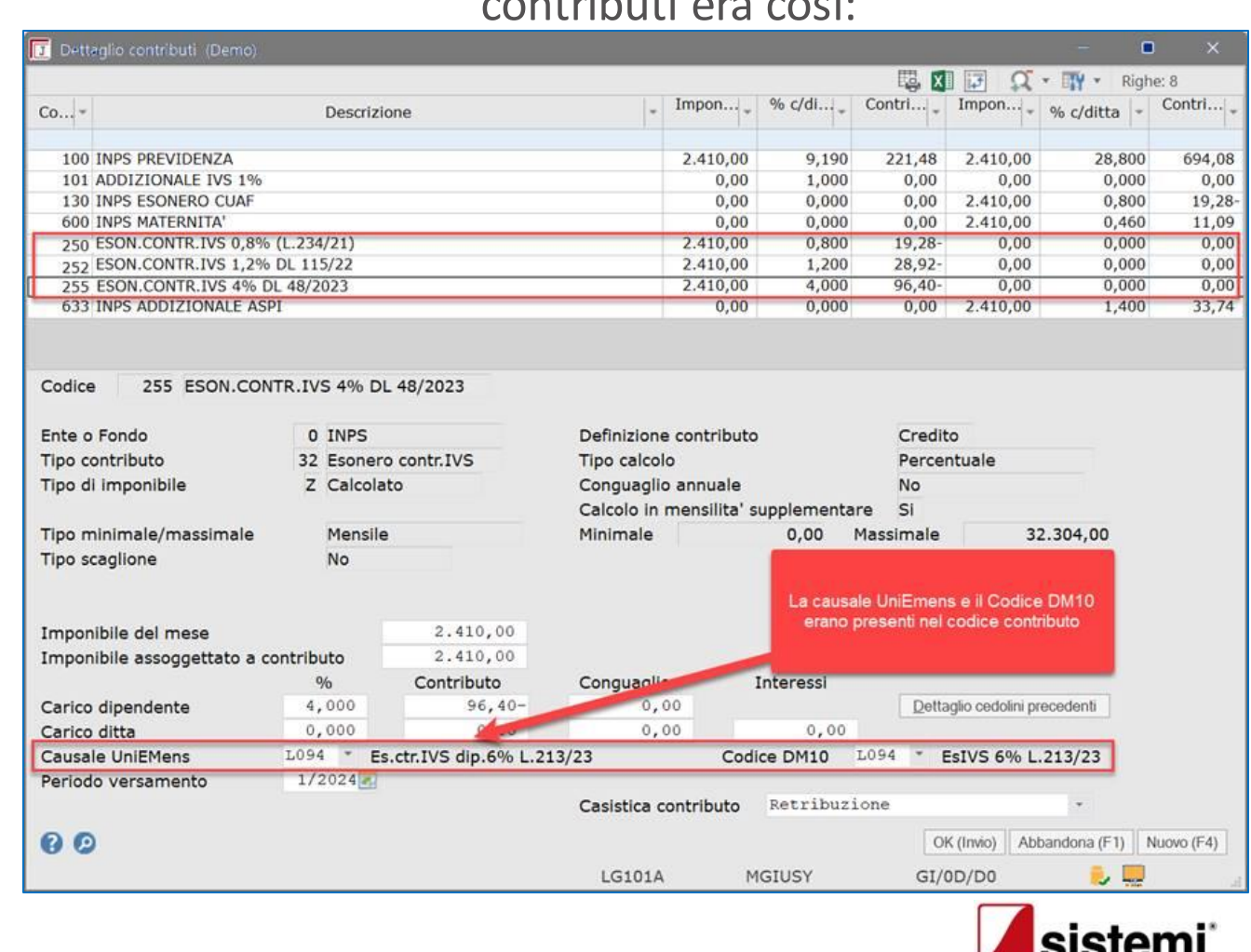

ROSSETO | SIENA

Da 01/2024: l'esonero 6-7% viene esposto con **un solo** codice contributo e la funzione **Caricamento cedolini** attribuisce la causale UniEmens e codice DM10 corrispondente:

H

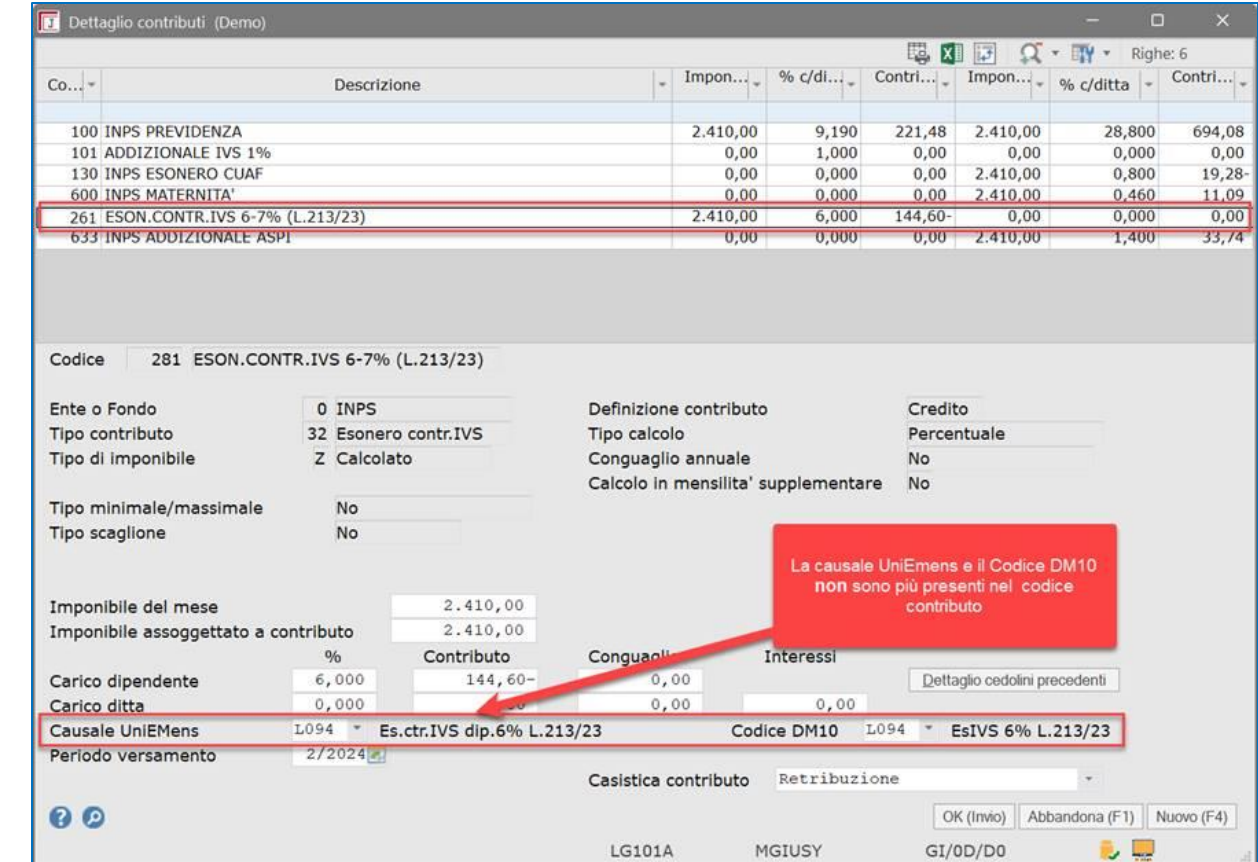

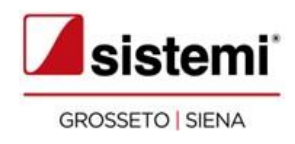

#### **Ratei di mensilità supplementare**

A decorrere dai cedolini di 01/2024, la tredicesima mensilità o i ratei di tredicesima erogati mensilmente, **non** devono essere considerati; pertanto, l'imponibile mensile è considerato **al netto** del rateo di tredicesima.

La Circolare INPS 11/2024 prevede che, se i CCNL prevedano mensilità ulteriori rispetto alla tredicesima (es. quattordicesima), nel mese di erogazione della mensilità supplementare l'esonero IVS si applica **solo con riferimento all'imponibile della mensilità ordinaria**, non considerando l'importo della mensilità supplementare.

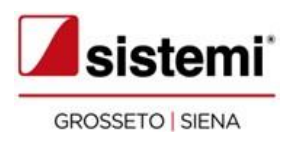

#### **Livellamento esonero IVS**

L'applicazione di aliquote agevolate (es. apprendisti) oppure la contemporanea presenza di altri esoneri c/dipendente, può generare situazioni in cui l'importo dell'esonero IVS viene livellato.

La funzione **Caricamento cedolini**, se effettua l'intervento sopra descritto, emette la seguente segnalazione:

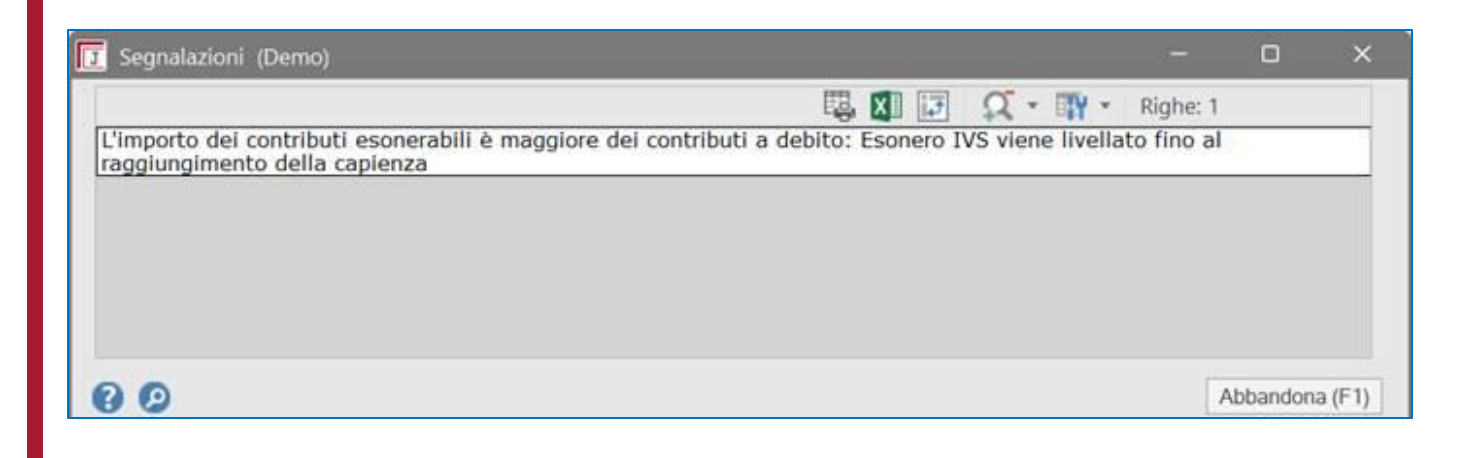

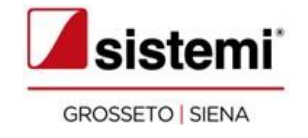

#### **Livellamento esonero IVS**

Fino ai cedolini di 12/2023 il livellamento avveniva sull'importo dei contributi, a decorrere da questo aggiornamento viene livellata l'aliquota dell'esonero.

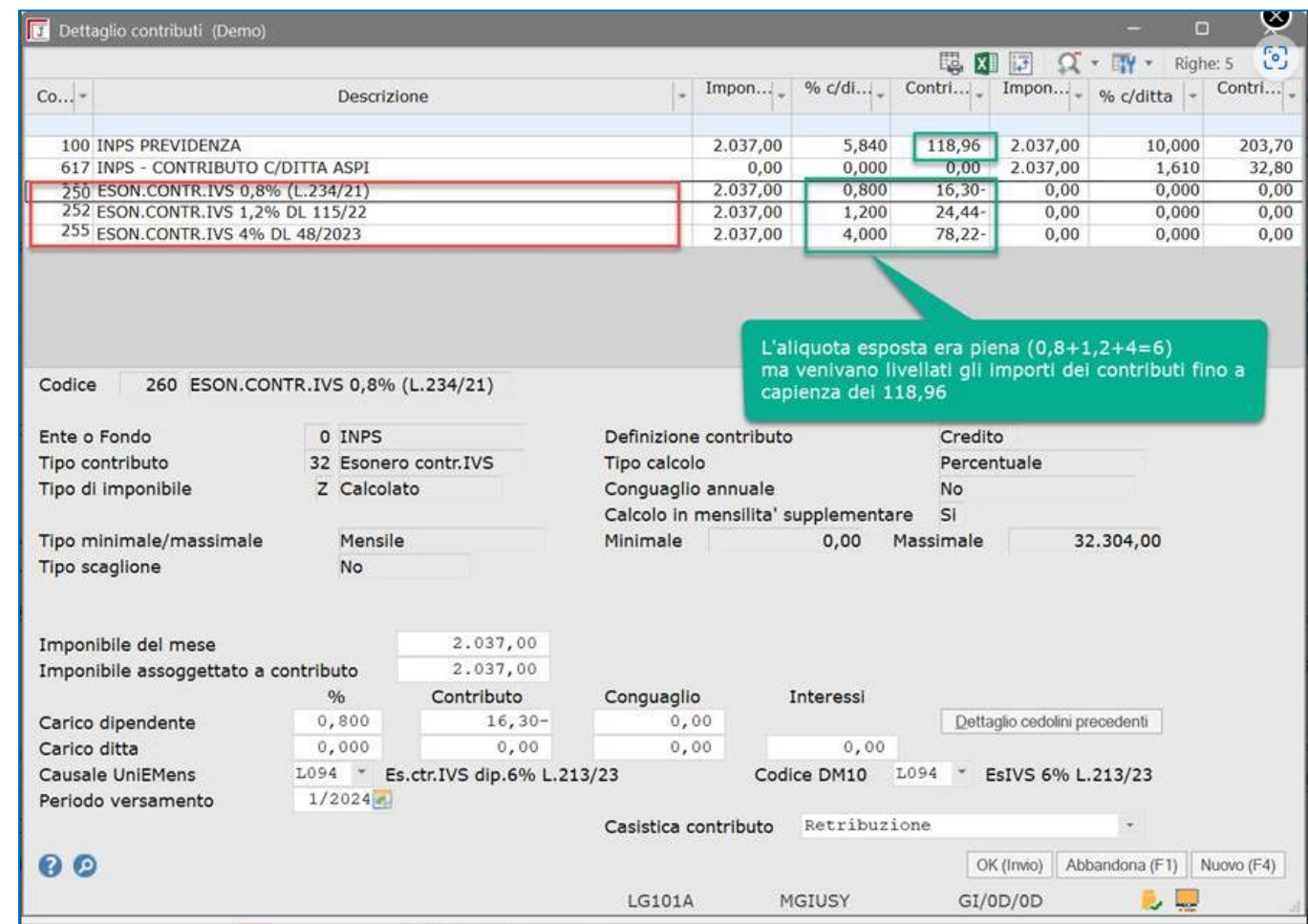

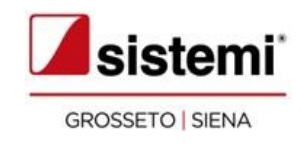

#### **Livellamento esonero IVS**

Dai cedolini di 01/2024 l'aliquota dell'esonero vien esposta livellata.

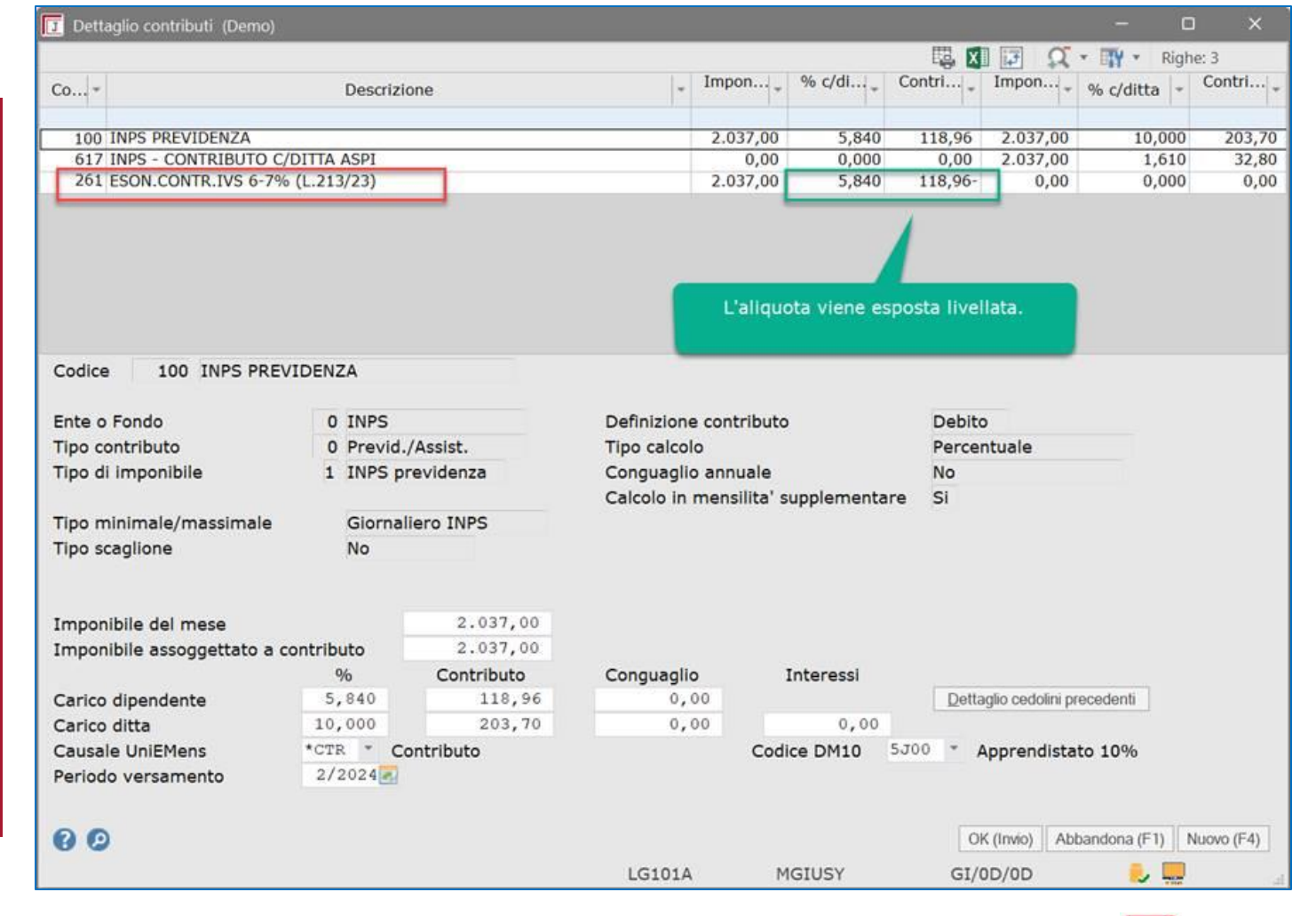

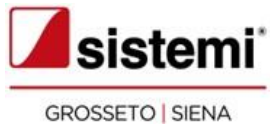

#### **Superamento massimale**

Fino ai cedolini di 12/2023 se l'imponibile mensile superava il massimale di 2.692 euro, i codici contributo dell'esonero IVS venivano esposti con gli importi a zero:

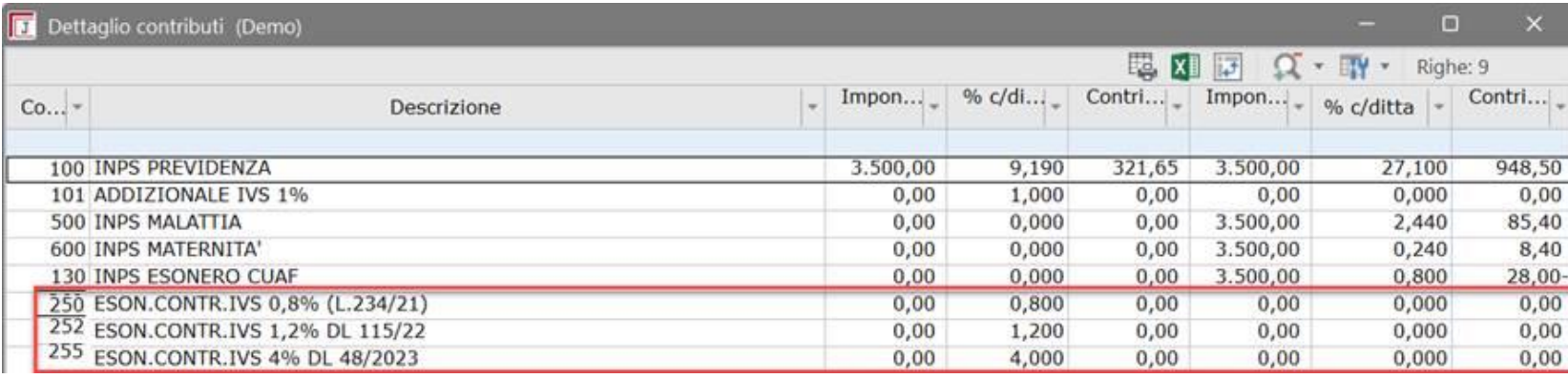

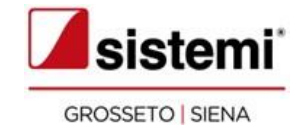

#### **Superamento massimale**

Dopo questo aggiornamento, se l'imponibile mensile supera il massimale di 2.692 euro, il codice contributo dell'esonero IVS non viene più esposto:

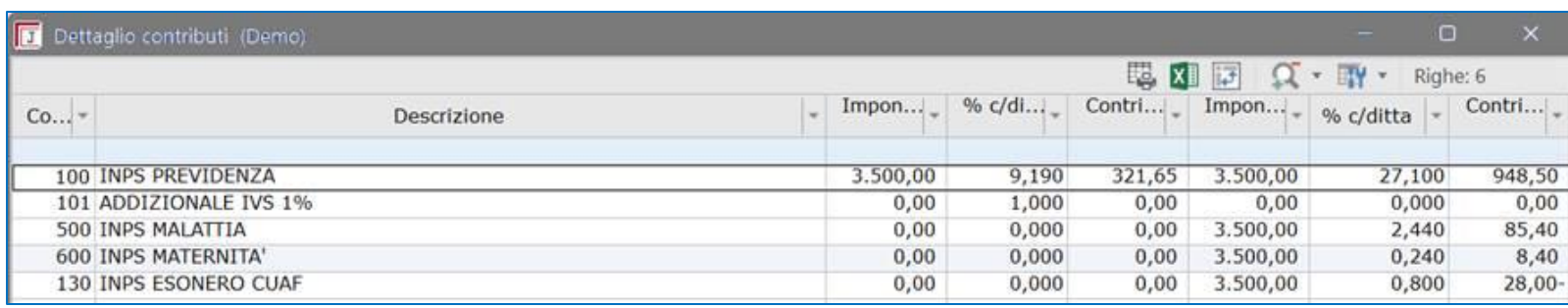

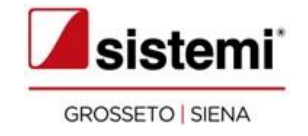

#### **Il coefficiente di lordizzazione**

Diversi utenti ci hanno chiesto di considerare l'esonero IVS nel calcolo della **lordizzazione**, pur in assenza di chiarimenti da parte dell'INPS.

La funzione **Caricamento cedolini** è stata implementata e il calcolo del coefficiente di **lordizzazione** tiene conto dell'esonero IVS c/dipendente a partire dai cedolini di 01/2024.

È da tener presente che la definizione dell'imponibile dell'esonero IVS viene influenzato dal calcolo della **lordizzazione** dell'evento, quindi i due algoritmi si influenzano reciprocamente.

Per questo motivo **la procedura utilizza la retribuzione teorica** per scegliere se applicare o meno l'aliquota di esonero e quale percentuale utilizzare (6% o 7%), quindi non viene garantito un calcolo preciso. Se il calcolo della **lordizzazione** ha tenuto conto dell'esonero IVS, nella videata del Netto in busta compare il seguente messaggio:

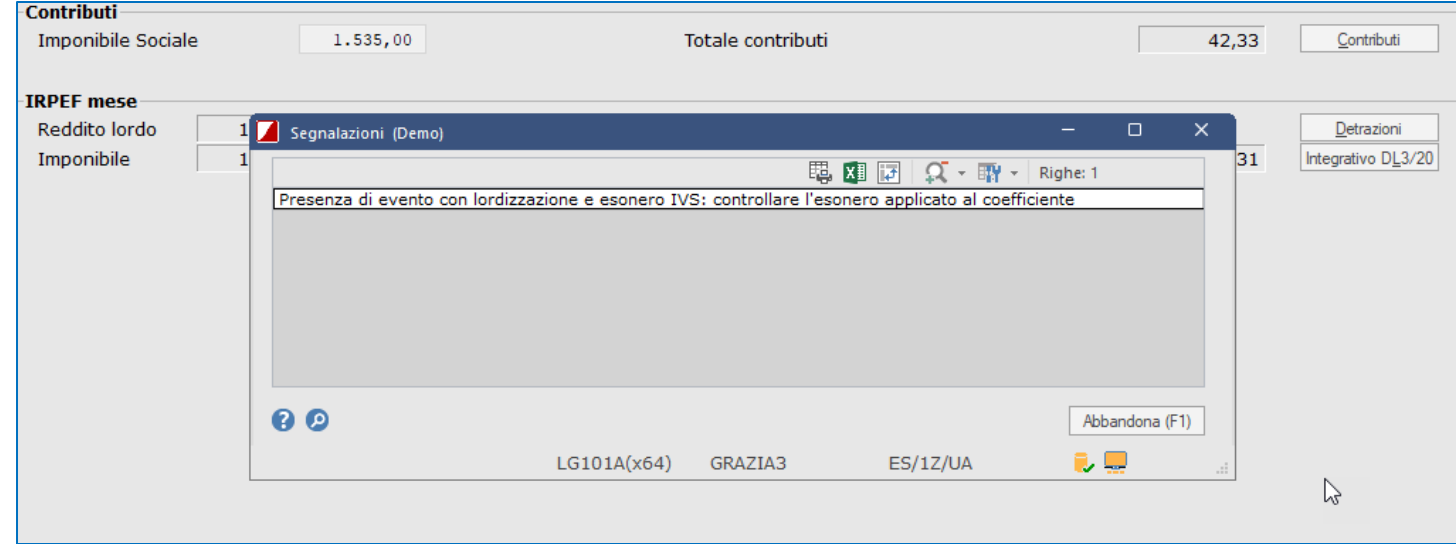

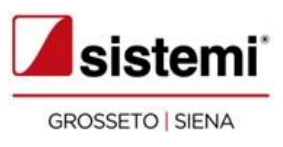

#### **Il coefficiente di lordizzazione**

Se ritenete che **l'esonero IVS non sia da considerare nel calcolo del coefficiente di lordizzazione**, dovete disattivare il campo **Coefficiente di lordizzazione** presente nella funzione **Contributi > Altri dati**:

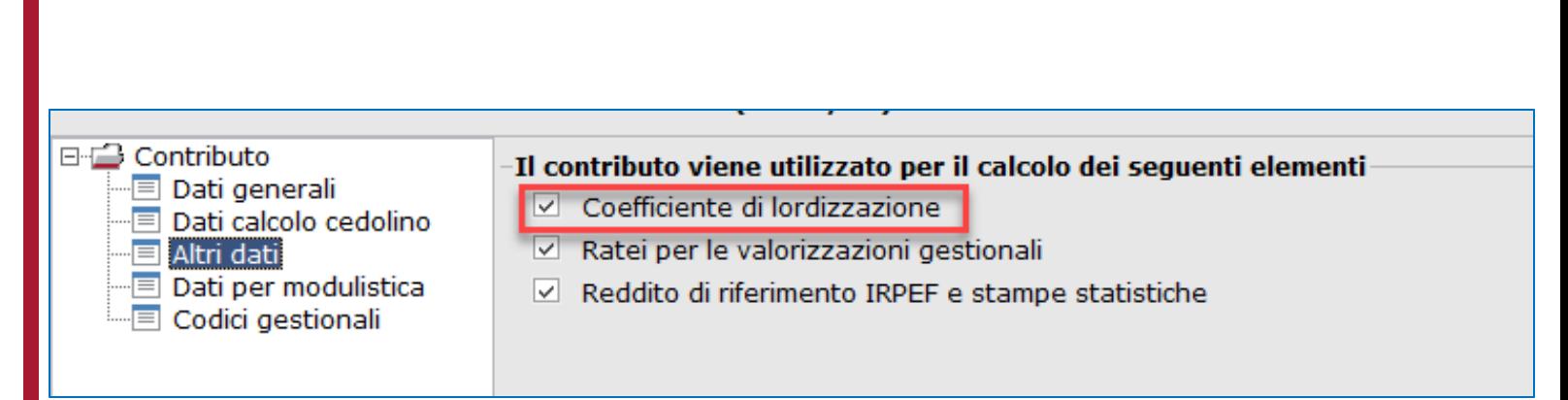

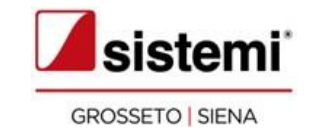

#### **Nuovi limiti di esenzione 2024**

- 1.000,00 € nel 2024 per tutti i dipendenti
- 2.000,00  $\epsilon$  per i dipendenti con figli a carico (nel 2023 era  $\epsilon$  3.000,00)

Per i dipendenti che hanno come fringe mensile l'auto, è necessario impostare come gestire il limite di esenzione, in quanto inizialmente viene operata l'esenzione (quindi l'importo non viene considerato nel calcolo dei contributi e dell'IRPEF), ma nel cedolino in cui sarà superato il limite di esenzione l'intero importo sarà assoggettato a contributi e IRPEF.

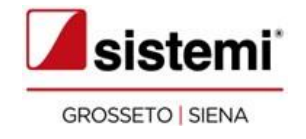

#### **Superamento massimale**

Per evitare questa situazione, è stato previsto il campo **Fringe benefit: Applicazione del limite di esenzione** in

**Gestione rapporto di lavoro > IRPEF: Dati per calcolo imposta** La nuova versione 2024.1 di default imposta il valore «Sempre». Se l'utente vuole impostare una diversa modalità di gestione, deve variare il campo manualmente

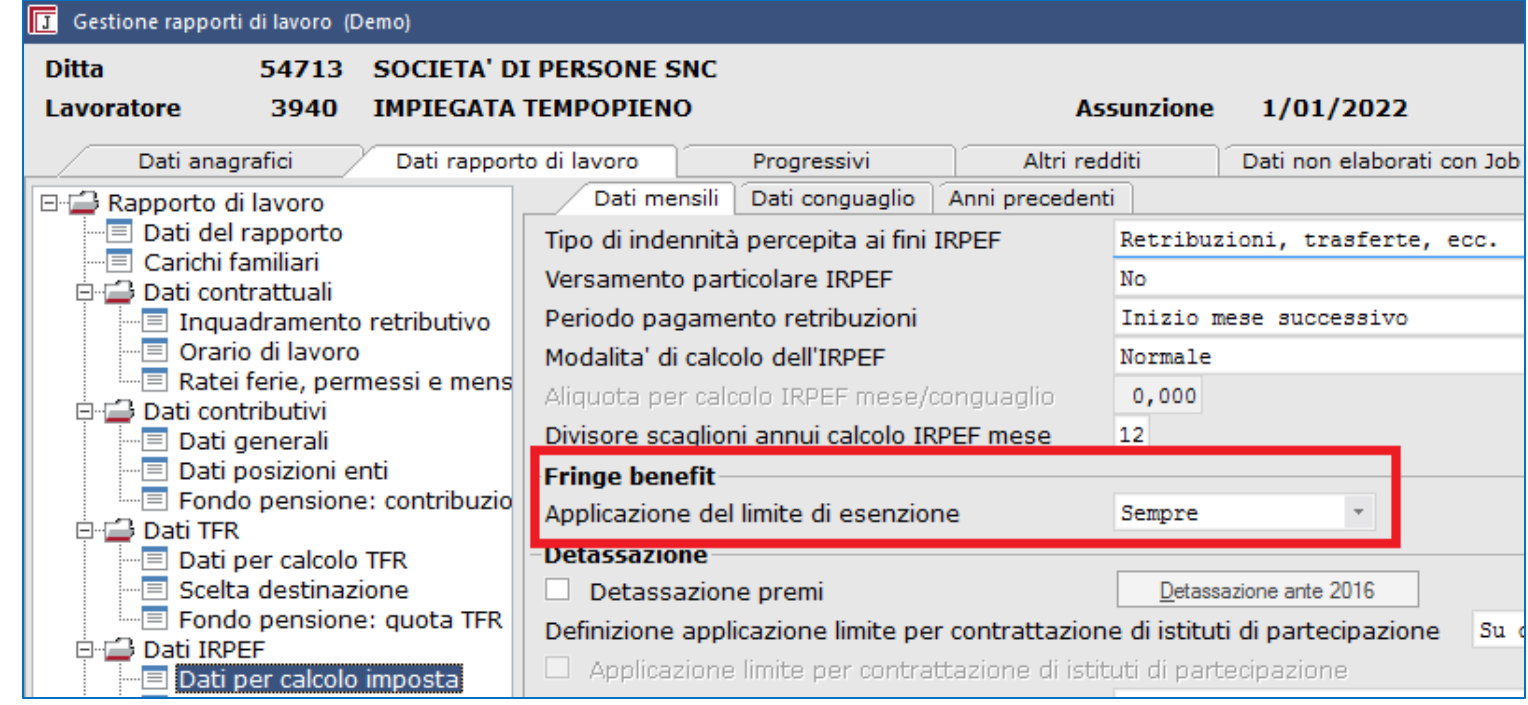

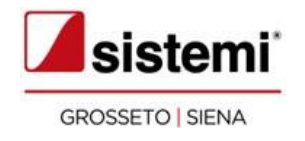

#### **Superamento massimale**

#### **Opzione: sempre**

Il limite di esenzione viene applicato con le modalità attuali.

L'utilizzo di questa opzione per i lavoratori con l'auto aziendale comporta, nei primi mesi, l'esenzione del fringe benefit ma nel mese in cui verrà superato il limite di esenzione l'intero importo sarà assoggettato a contributi e IRPEF.

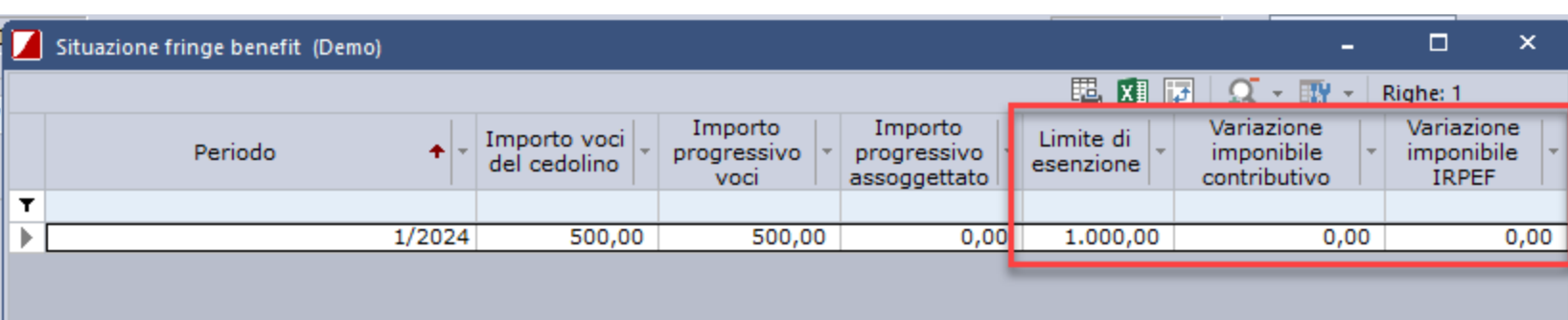

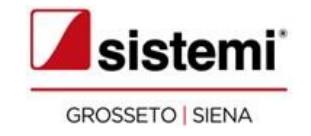

#### **Superamento massimale**

#### **Opzione: no**

i dati dei fringe benefit vengono memorizzati ma il limite di esenzione non viene applicato.

Questa opzione potrà quindi essere utilizzata per i lavoratori con l'auto aziendale e comporta l'assoggettamento del fringe benefit fin da subito senza attendere il mese in cui si verifica il superamento del limite.

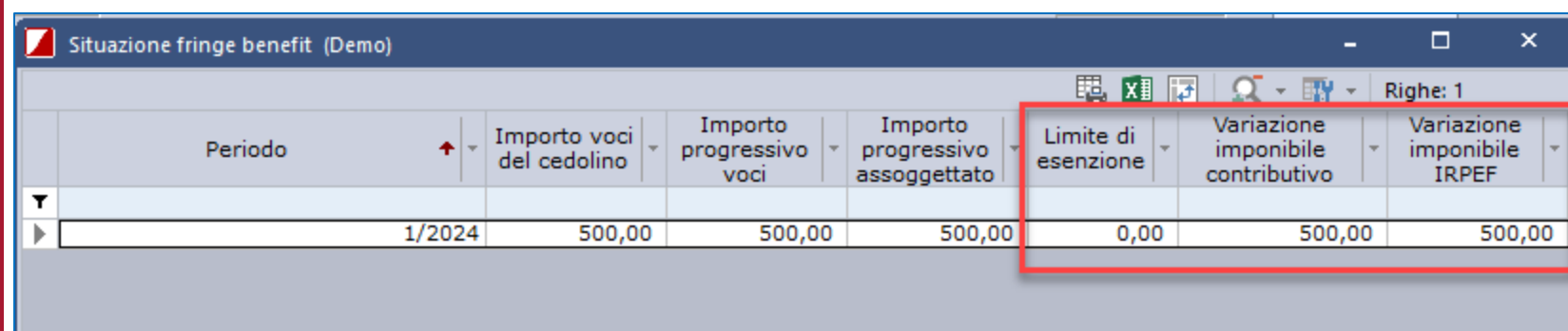

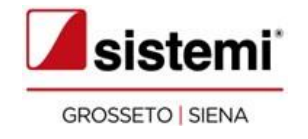

#### **Superamento massimale**

#### **Opzione: Solo a conguaglio**

il limite di esenzione verrà applicato solo in sede di conguaglio di fine rapporto o fine anno.

L'utilizzo di questa opzione per i lavoratori con l'auto aziendale comporta, ogni mese, l'assoggettamento del fringe benefit a contributi e IRPEF e la verifica del limite solo in sede di conguaglio di fine anno o fine rapporto.

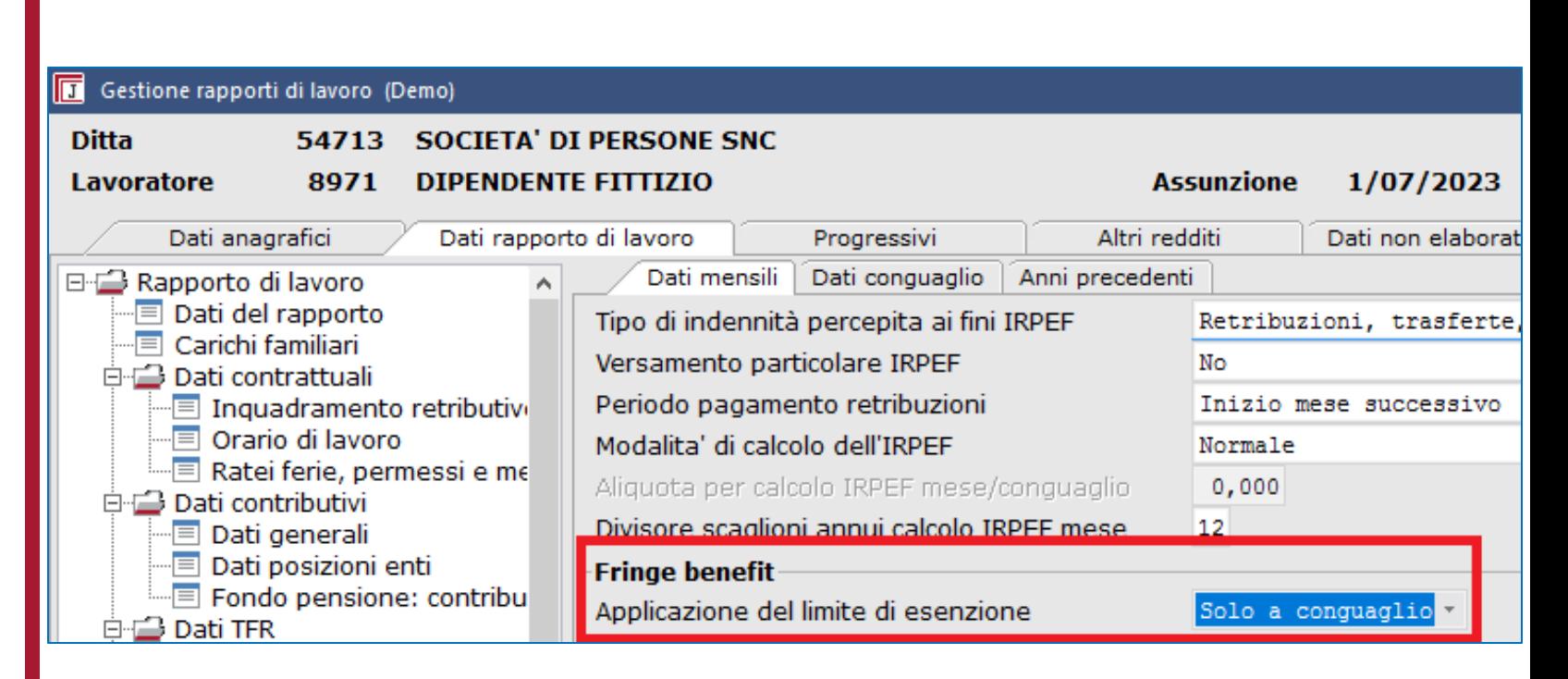

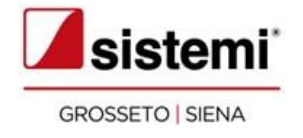

La riduzione contributiva dell'11,50% spetta per il periodo 01-12/2023 potrà essere fruita in UniEMens nel mesi da 01/2024 a 04/2024, previa domanda presentabile fino al 15/05/2024.

I datori di lavoro autorizzati alla fruizione potranno esporre la **riduzione dei mesi da 01/2023 a 12/2023** con la causale **L207** nella Denuncia aziendale.

**Prima di iniziare a elaborare i cedolini** del periodo in cui dovete calcolare la riduzione procedete come di seguito riportato.

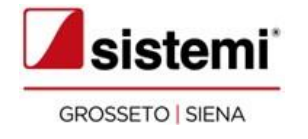

#### **1. Creazione contributo**

*Menu: Amministrazione del personale > Gestione archivi > Tabelle dati contributivi*

Create il **nuovo contributo** per gli arretrati anni precedenti come da flusso di seguito riportato.

Il nuovo contributo 10017 va copiato dal contributo standard 10016

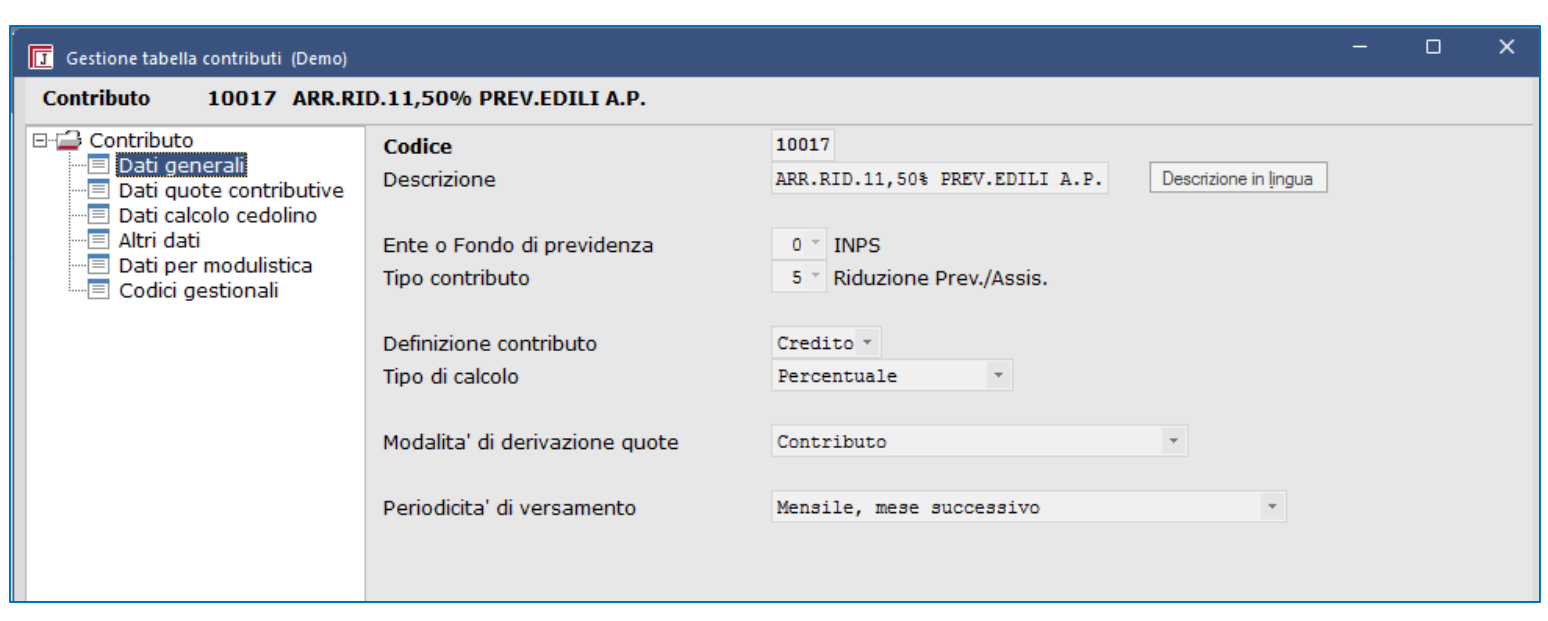

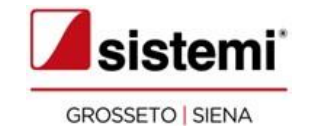

#### **Creazione contributo**

*Menu: Amministrazione del personale > Gestione archivi > Tabelle dati contributivi*

> Modificate la descrizione del nuovo contributo in ARR.RID.11,50% PREV.EDILI A.P.

Nella sezione "Codici gestionali" valorizzate la classificazione dati economici del "Carico ditta" indicando 100041 - Recupero contributivo anno precedente

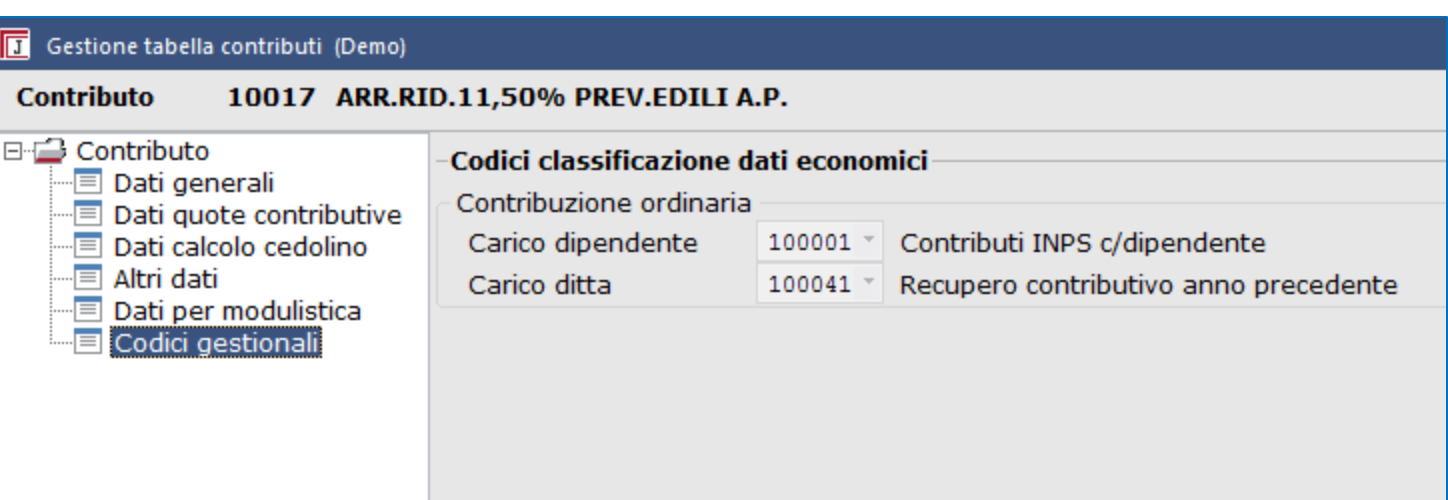

In questo modo l'esposizione in Base Dati Economici avviene correttamente come recupero contributivo anno precedente e la stessa informazione sarà utilizzata dal Prospetto costo consuntivo e dalle elaborazioni IRAP.

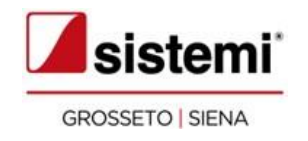

#### **2. Eseguire la stampa Calcolo riduzione edili INPS**

*Menu: Amministrazione del personale > Elaborazioni mensili > Edilizia > Calcolo riduzione edili INPS*

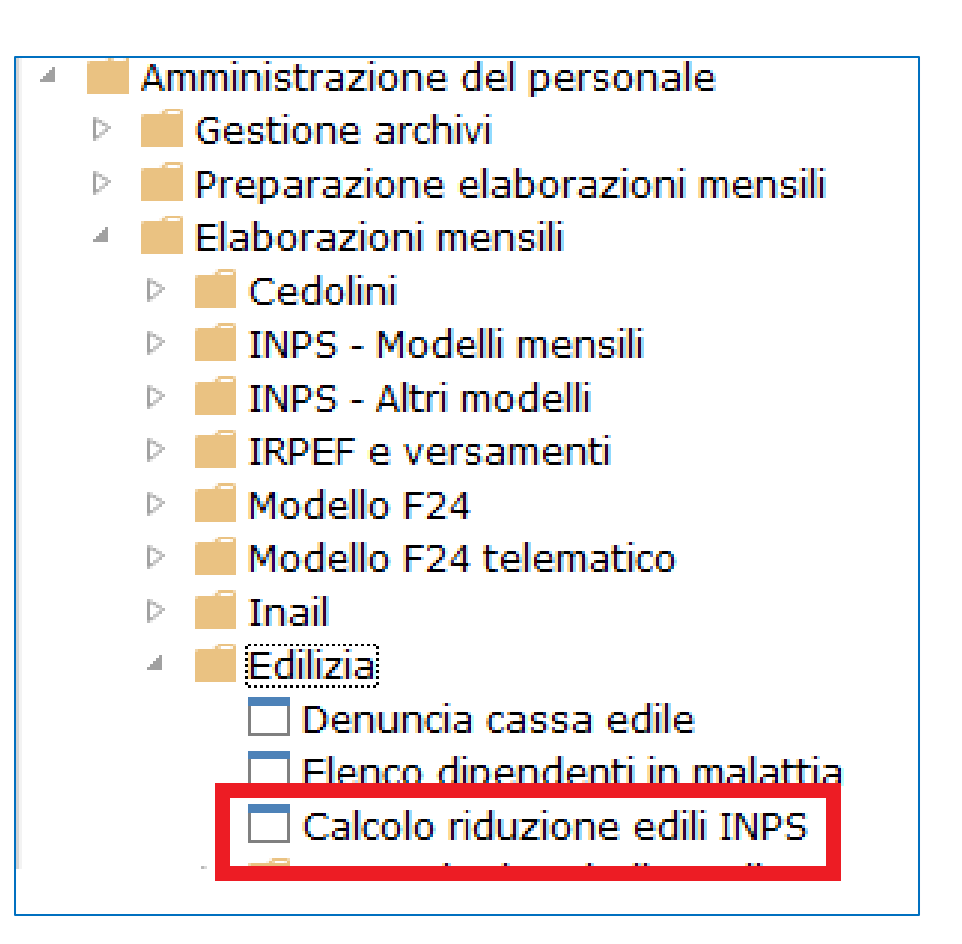

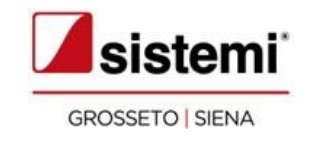

#### **3. Caricamento cedolini**

*Menu: Amministrazione del personale > Elaborazioni mensili > Cedolini > Elaborazioni Cedolini e contributi*

Dalla videata del netto in busta selezionate il bottone <Contributi>.

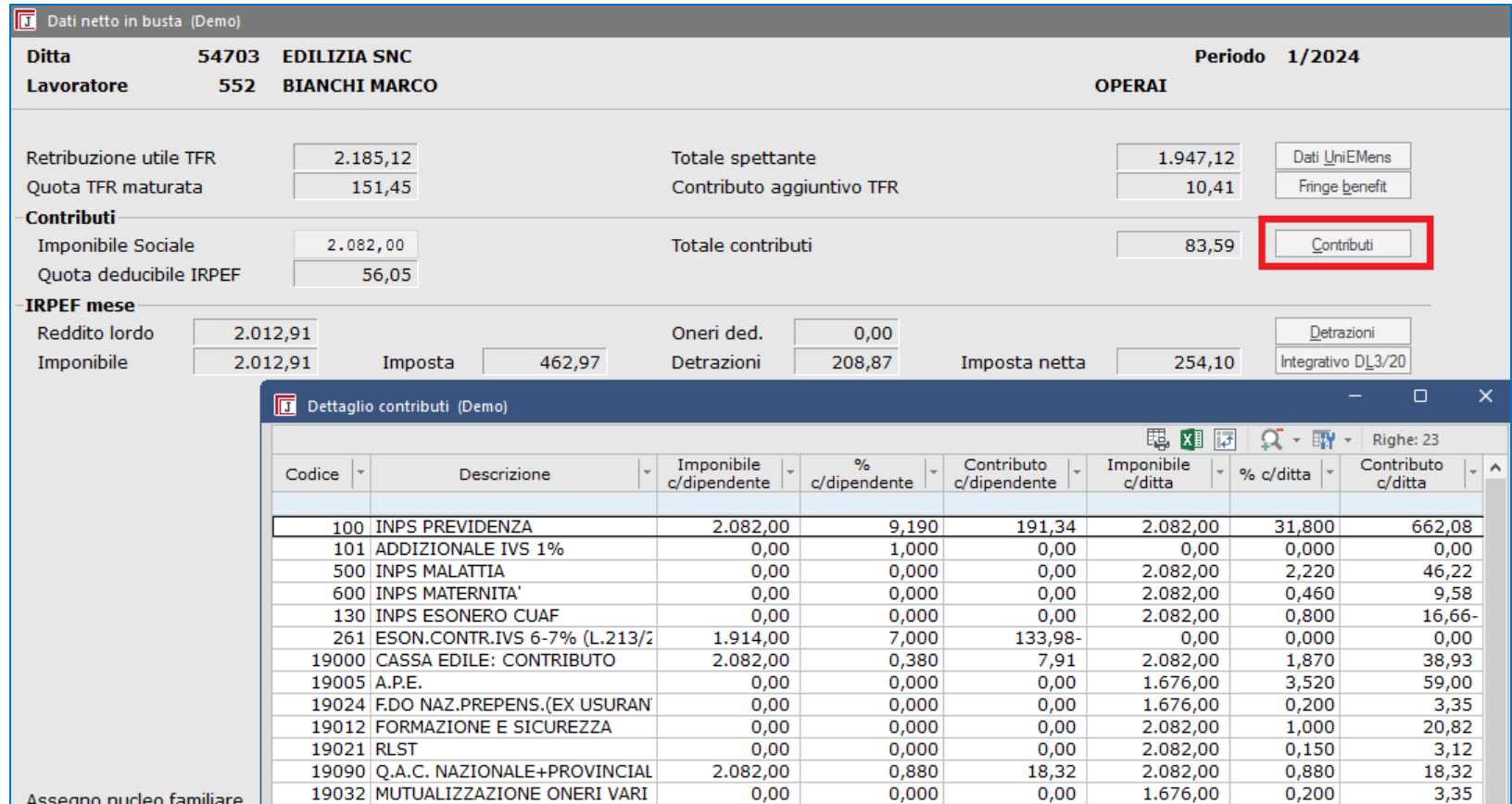

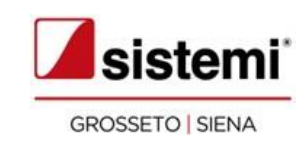

#### **3. Caricamento cedolini**

Aggiungete tramite <Nuovo (F4)> il contributo 10017- Indicate nei campi "Imponibile del mese" e "Imponibile assoggettato" il valore "Imponibile riduzione" derivato dalla stampa "Calcolo Riduzione Edili INPS".

Selezionate <Calcoli (F9)>.

Indicate nel campo "Periodo di versamento" il periodo opportuno e confermate.

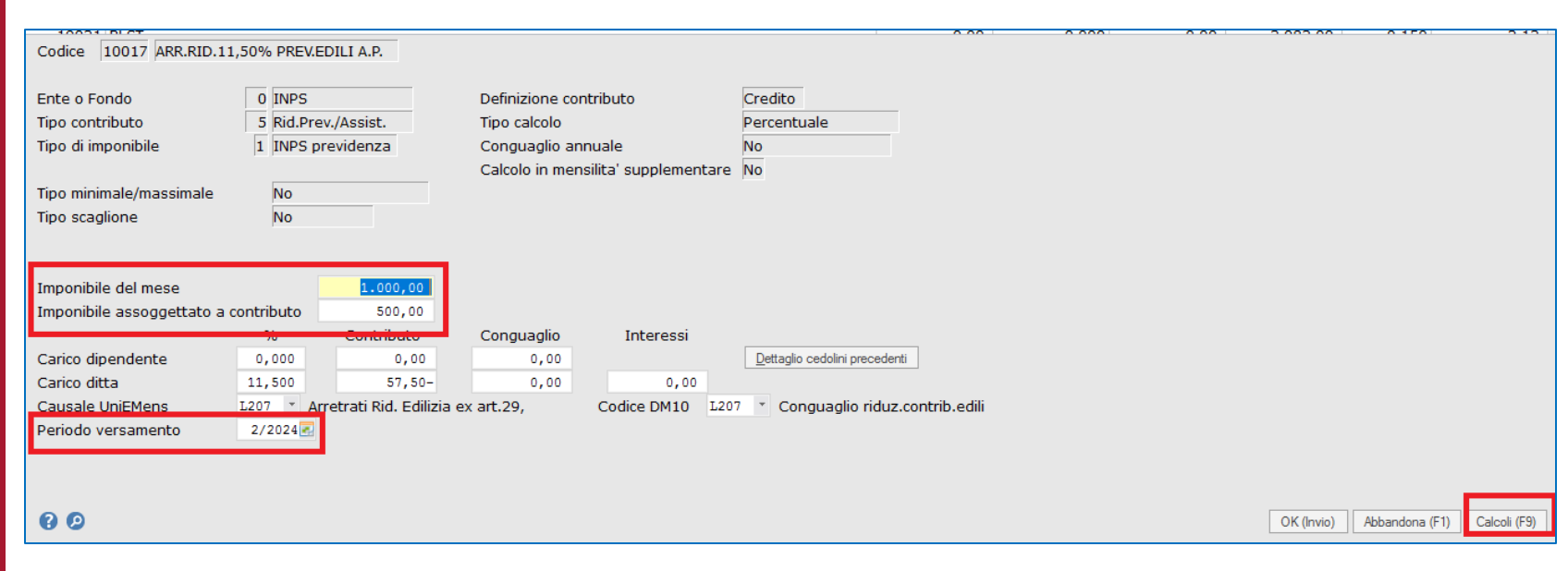

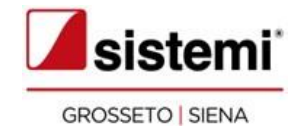

## Esonero madri L. 213/2023: anticipazioni

La L. 213/2023, art. 1, c. 180, 181 e 182, ha introdotto per le lavoratrici madri a tempo indeterminato con un certo numero di figli un esonero del 100% del contributo IVS c/dipendente, entro il massimale di 3.000 euro annui.

Con la Circolare n. 27 del 31/01/2024, l'INPS ha fornito le istruzioni per la fruizione in UniEMens.

In attesa di chiarimenti da parte dell'Inps, anticipiamo alcuni aspetti:

- L'esonero corrente può essere esposto a partire dall'UniEMens di 02/2024
- L'esonero relativo ai mesi pregressi (con riferimento a 01/2024 e 02/2024) può essere effettuato negli UniEMens di 03/2024 o 04/2024 o 05/2024
- Le lavoratrici possono comunicare al datore di lavoro la volontà di avvalersi dell'esonero e fornire il numero dei figli e i relativi codici fiscali.

La procedura sarà adeguata in tempo utile per l'elaborazione dei cedolini di:

- 02/2024 per la rilevazione mese corrente: corrente da 02/2024 e arretrato di 01/2024
- 03/2024 per la rilevazione mese precedente: corrente da 03/2024 e arretrato di 01/2024 e 02/2024.

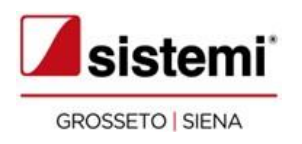

## Esonero madri L. 213/2023: anticipazioni

Sistemi il 12 febbraio ha rilasciato il nuovo formato **DICH\_ESONERO\_MADRI** - Dichiarazione esonero madri art.1 comma 180 L.213/2023 che contiene la comunicazione da consegnare alle lavoratrici per richiedere l'esonero madri e fornire i dati necessari.

Potete eseguire la stampa del nuovo formato dalla funzione **Stampe Varie Formato Libero Ditta** (menu "Elaborazioni Gestionali") per la consegna o l'invio al dipendente.

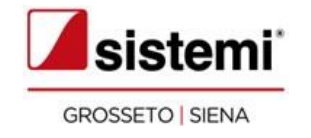

# Cedolini operai agricoli: giorni retribuiti

Fino alla precedente versione, l'opzione presente nel campo **Giorniretribuiti: moltiplica giorni lavorati per 1.2** (funzione "Gestione ditte >Dati posizioni enti > INPS Agricoltura > tab Dati cedolino") era valida sia per gli **OTI** che per gli **OTD**.

A seguito di una vostra richiesta, con il presente aggiornamento il campo è stato "sdoppiato" ovvero sono presenti due campi specifici, uno per gli OTI e uno per gli OTD.

*Menu: Amministrazione del personale > Gestione archivi > Ditte > Gestione Ditte*

*Menu: Amministrazione del personale > Elaborazioni mensili > Cedolini > Elaborazioni Cedolini e contributi > Caricamento Cedolini*

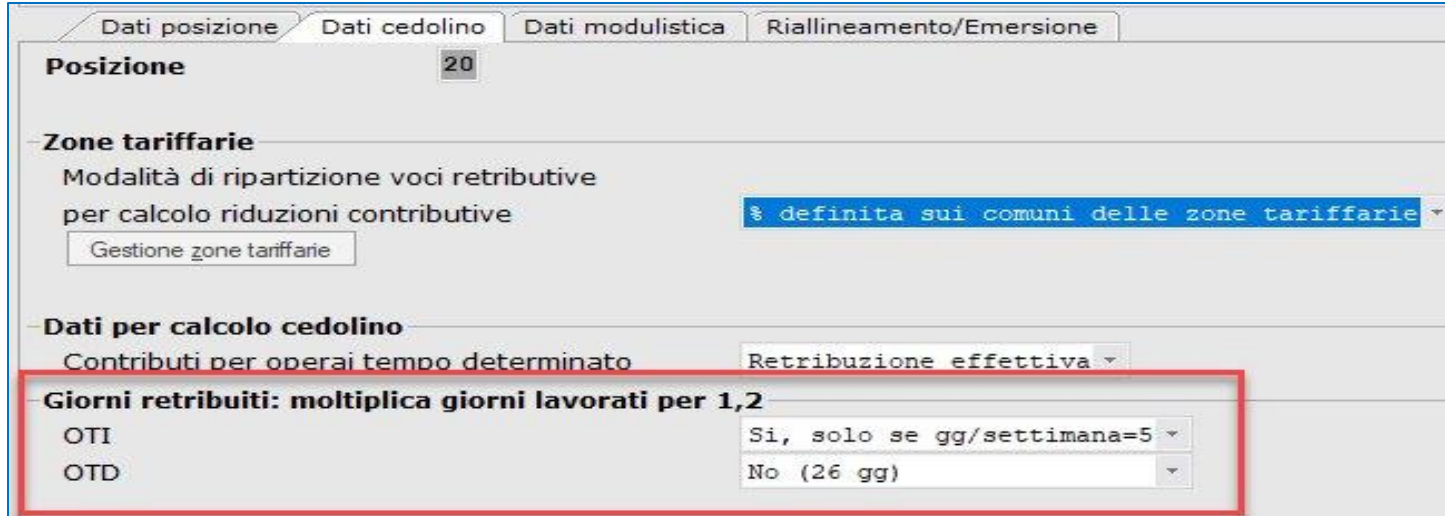

La conversione che accompagna l'aggiornamento riporta, in entrambi i campi, il valore presente nella precedente versione sull'unico campo presente.

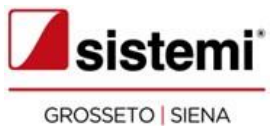

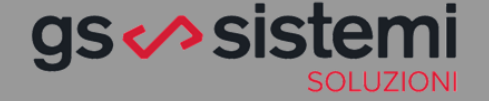

#### "

La crescita passa attraverso l'innovazione dei metodi di lavoro e la digitalizzazione di documenti e processi.

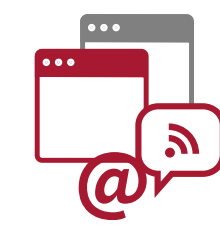

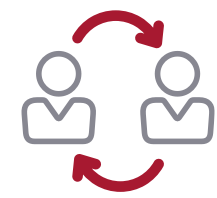

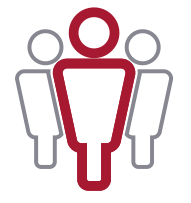

### I NOSTRI VALORI

#### **Forniamo soluzioni complete**

Chi si affida a noi sa di poter contare su soluzioni che rispondono a tutte le esigenze di informatizzazione e di digitalizzazione che il suo lavoro richiede. **Innovazione e aggiornamento.**

#### **Siamo sempre al vostro fianco**

I nostri servizi vi accompagnano in tutti i momenti: dalla scelta della soluzione più adeguata, alla formazione delle risorse, all'assistenza operativa e di sviluppo. **Competenza e disponibilità.** 

#### **Selezioniamo con cura i nostri partner**

Le soluzioni che proponiamo sono utilizzate da migliaia di professionisti e imprese in tutta Italia, a garanzia della loro qualità. Siamo Partner di Sistemi S.p.a. **Affidabilità e continuità**

Ovunque voi siate, gli incontri con<br>i Partner Sistemi sono sempre ravvicinati. gs *⊗* sistemi *A*sistemi **SOLUZIONI GROSSETO | SIENA**